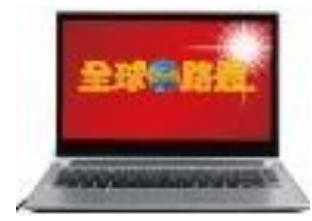

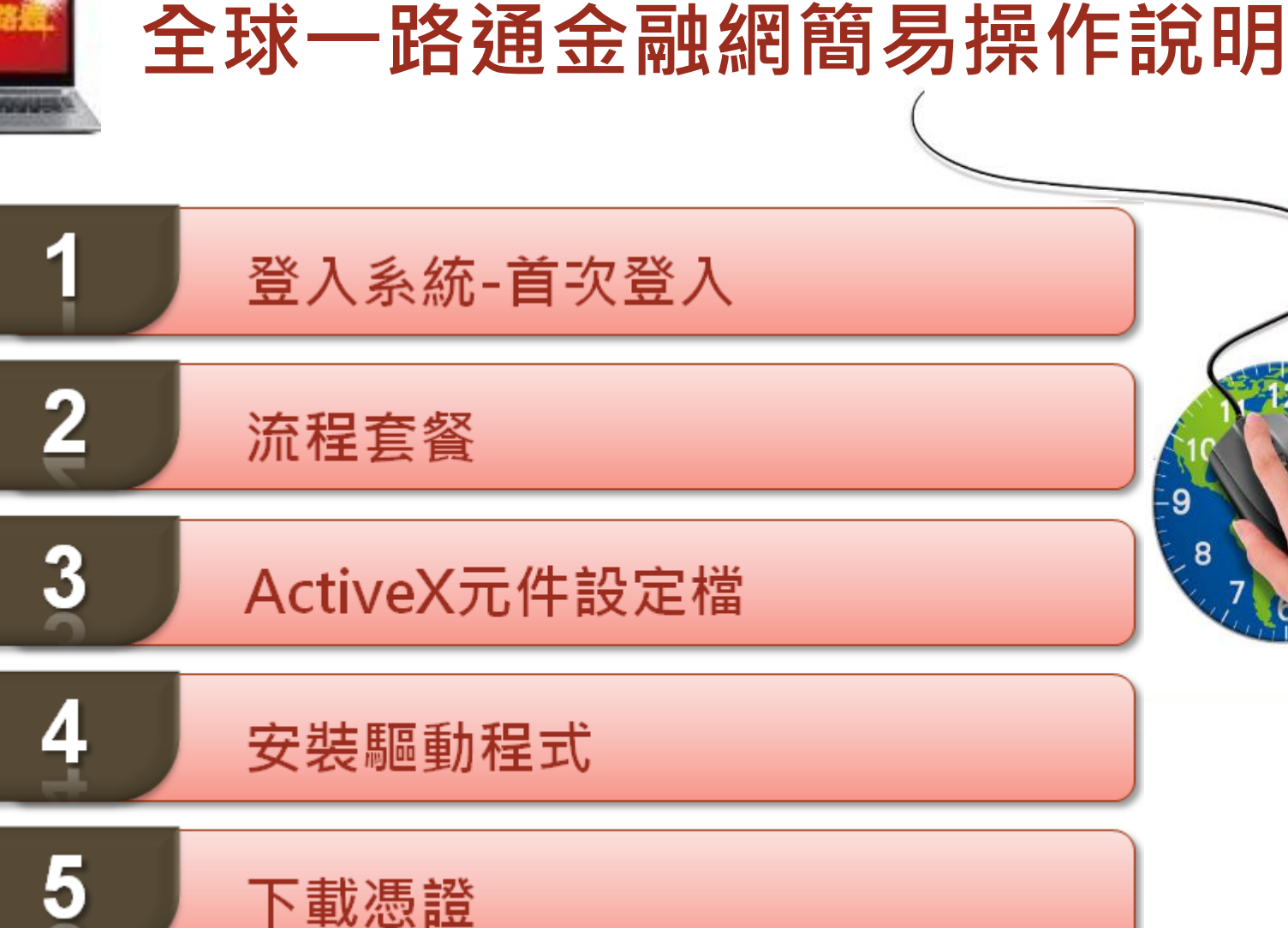

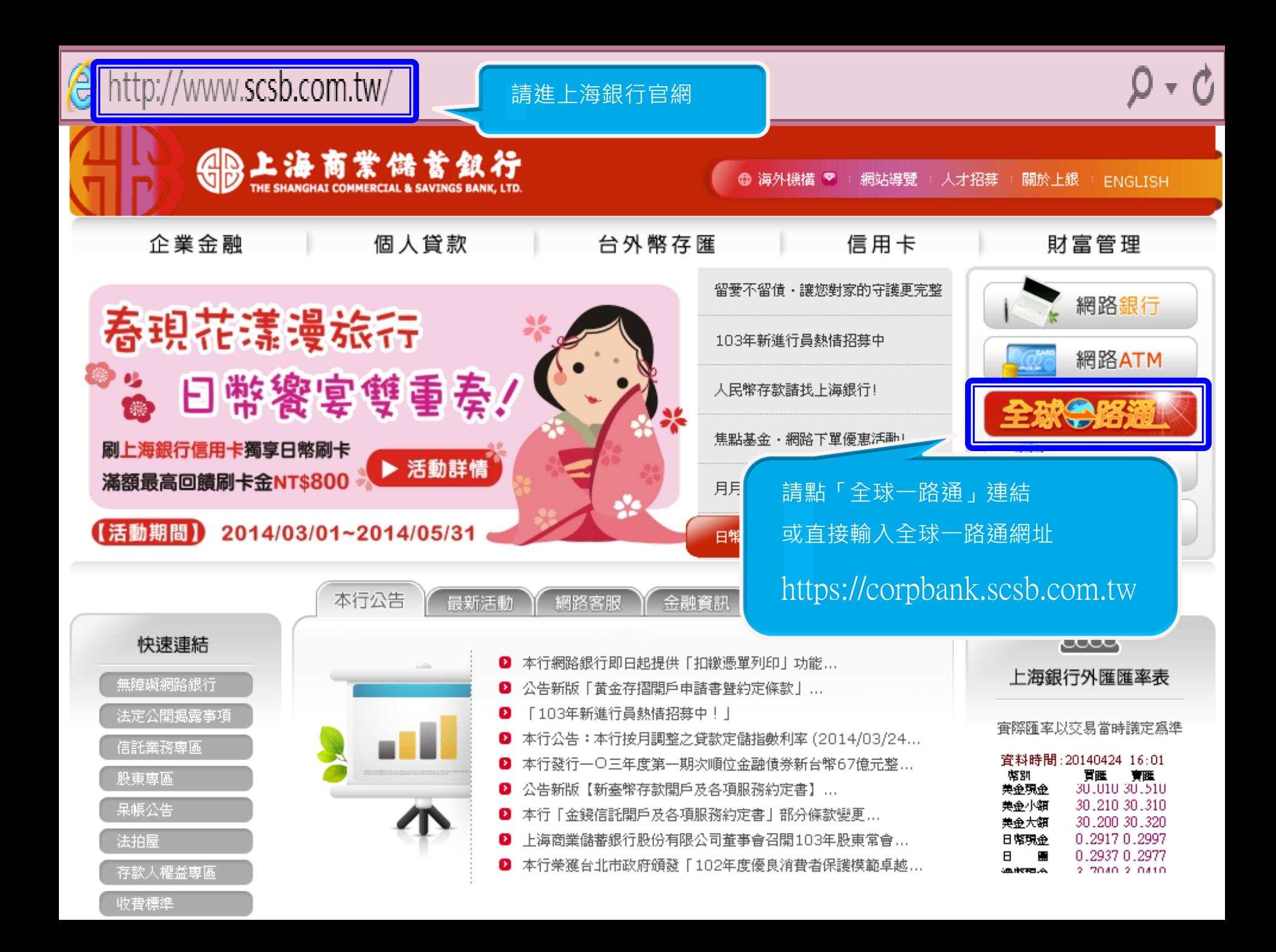

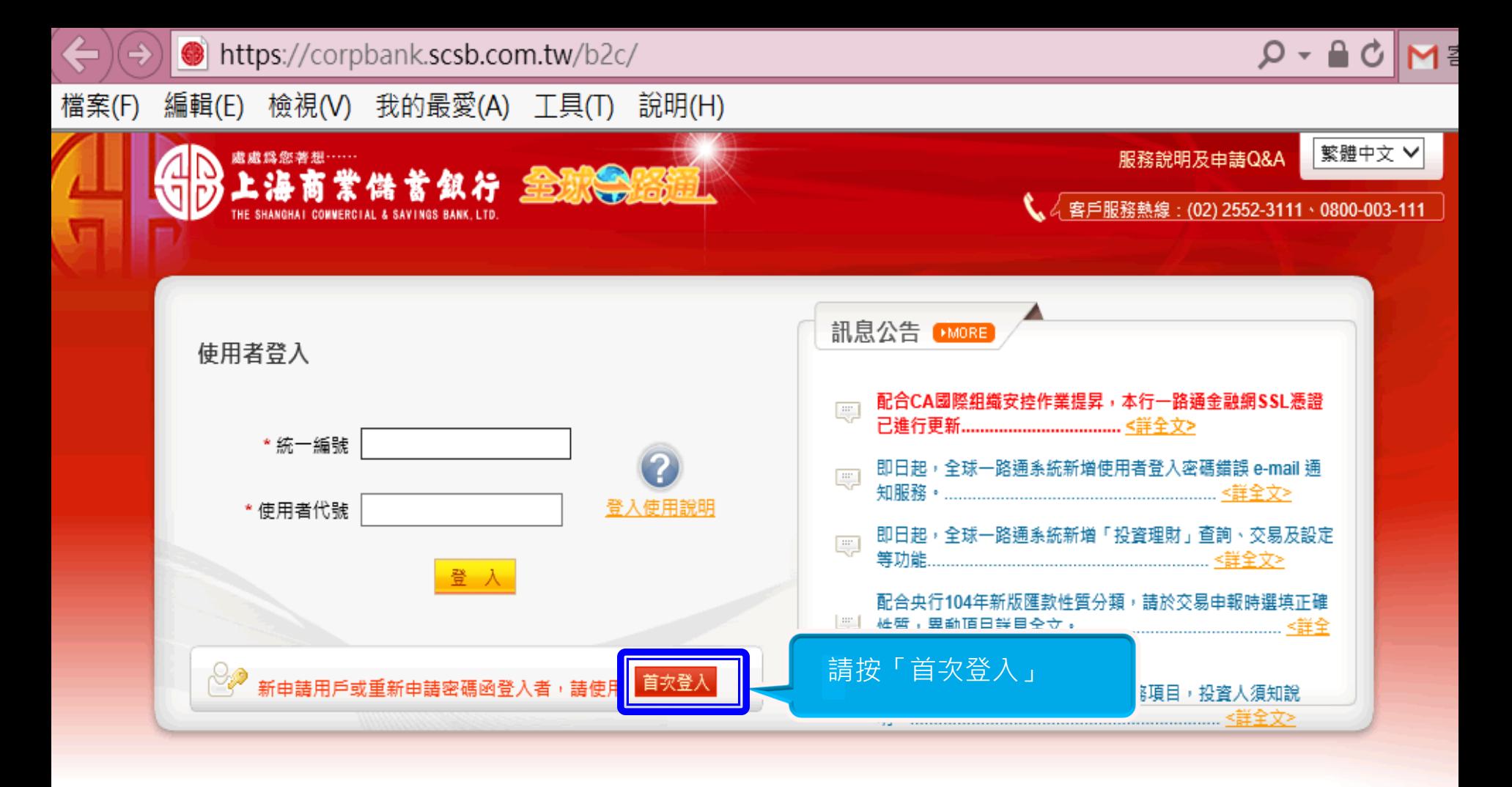

#### 【注意事項】

- 1. 為了預防您離開電腦過久,以至遭他人竊用,若您欲離開本網路紊統,敬請務必執行簽出,以保障您的權益及帳戶安全。本紊統會在您逾五分鐘 未做任何交易時,自動執行簽出。
- 2. 瀏覽器裝有 MSN、YAHOO、Google 之 Tool Bar 或其他之應用軟體均具有攔截彈跳視窗功能會影響本系統操作,請設定允許彈跳視窗或移除。
- 3. Windows XP SP2 安装後會封鎖彈跳視窗, IE 用戶請於瀏覽器的工具 >> 網際網路選項 >> 隱私權的[封鎖快顯]取消勾選,關閉視窗後再重開。
- 4. Internet Explorer 瀏覽器 ActiveX 元件設定檔 請按此執行, 憑證載具驅動程式 請按此下載

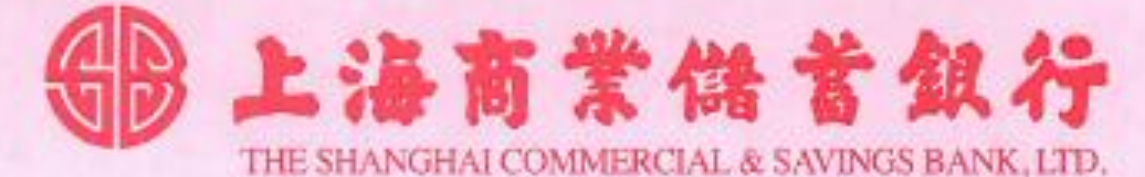

密碼通知書 Password Letter

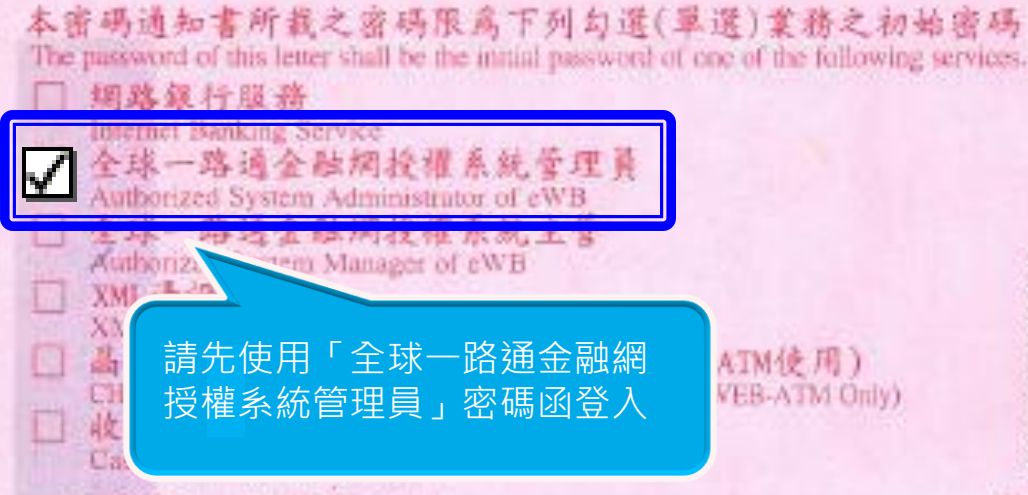

※密碼切勿告訴他人

Keep the Password highly confidential.

※請確認申請業務相符後才拆開,素您發現封口已開啓時,請立即 通知原申請分行處理,

Please confirm the service for which you upply is the exact one, and once You find the envelope is not scaled , please immediately inform the original branch of the situation.

※若想的密碼輸入超過3次錯誤,或未於頻用緩30日內使用,系統 将自動註銷本密碼通知書所載之密碼,請您搞帶身分證明文件 至分行重新辩理,领取新密码罩。

If You enter incorrect password for more than three consecutive times or You do not change/use this password in thirty(30) days, for protecting the security and privacy, the system will automatically invalidate the password, please apply to our branch in person for re-issuing a new one.

本行網址Website i www.scsb.com.tw 查港分行ilong Kong Branch Website : www.scsb.com.hk 同奈分目Dong Nai Branch Website | www.scsb.com.vn

[説明:詩自上開網址自行點選您所申請業務之服務系統。 Note | Please enter the system service from one of the above official websites per your applying service.

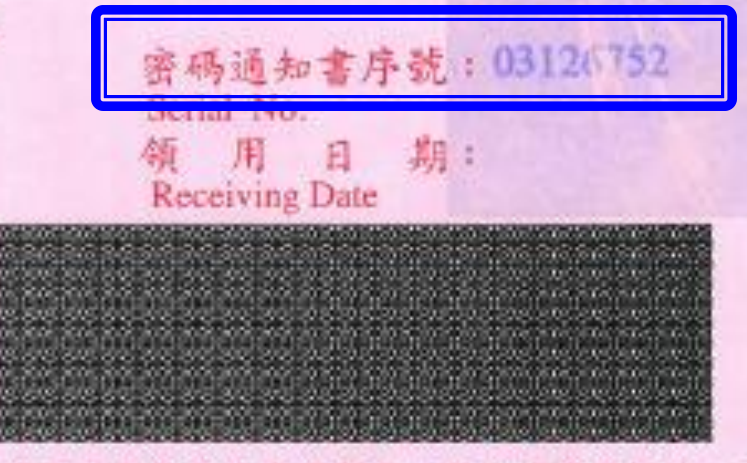

### 茲確認上列勾選之業務與本人所申請業務相符,並確 已收訖本份「密碼通知書」無誤。

I/We, by signature above, hereby confirm that the service designated in the above column is exactly the service I/ We apply for and I/ We have duly received the password letter

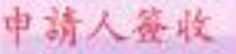

(法人户请由负债人提赛生加益公司大小章) If You are a legal entity, please have your representative

sign thereon and accompanied with the chop(s).

#### (河海款印建卡正面存户答量)

The signature and chop(s) shall be the same as the one shown on the Specimen Signature Card.

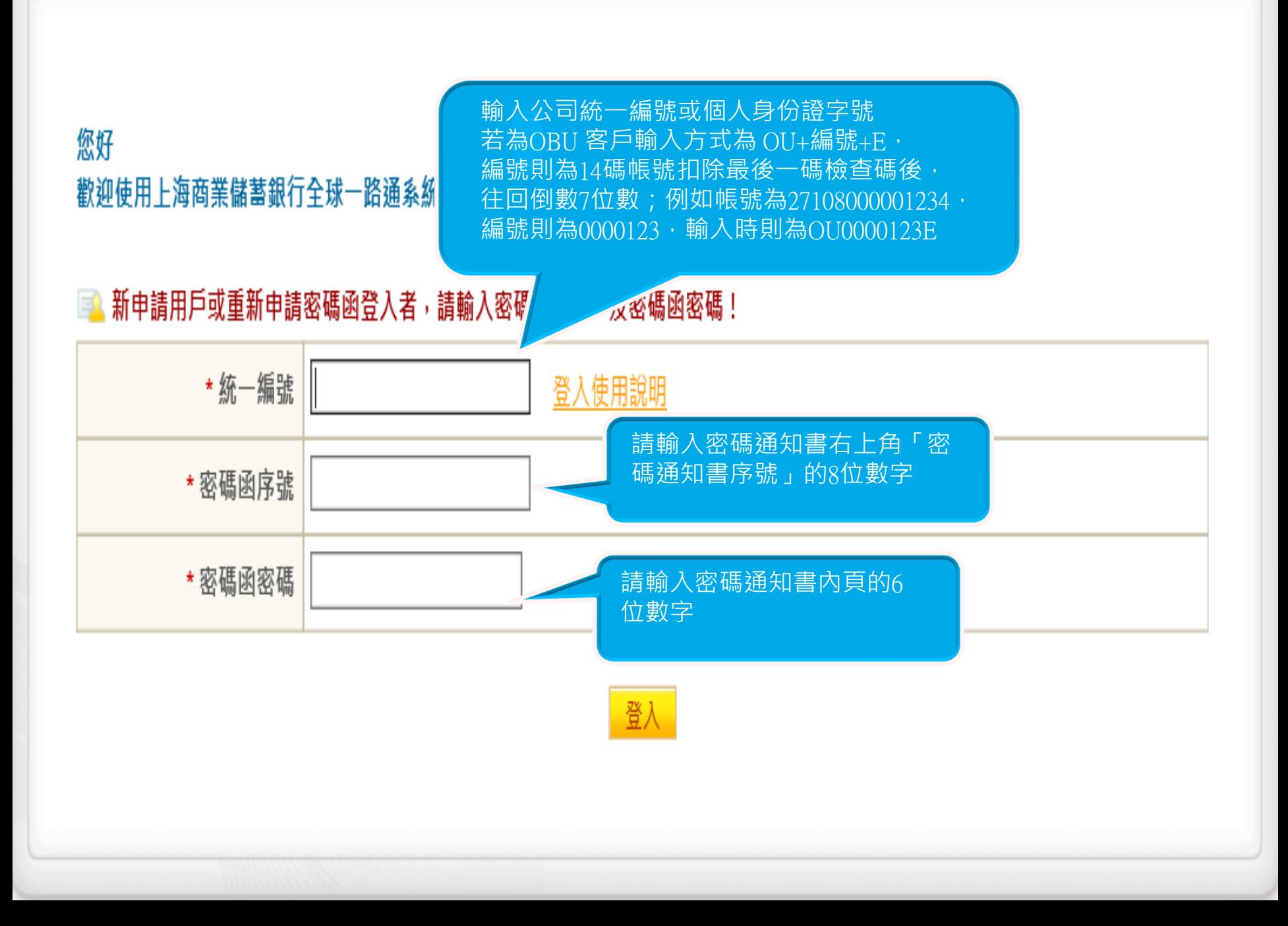

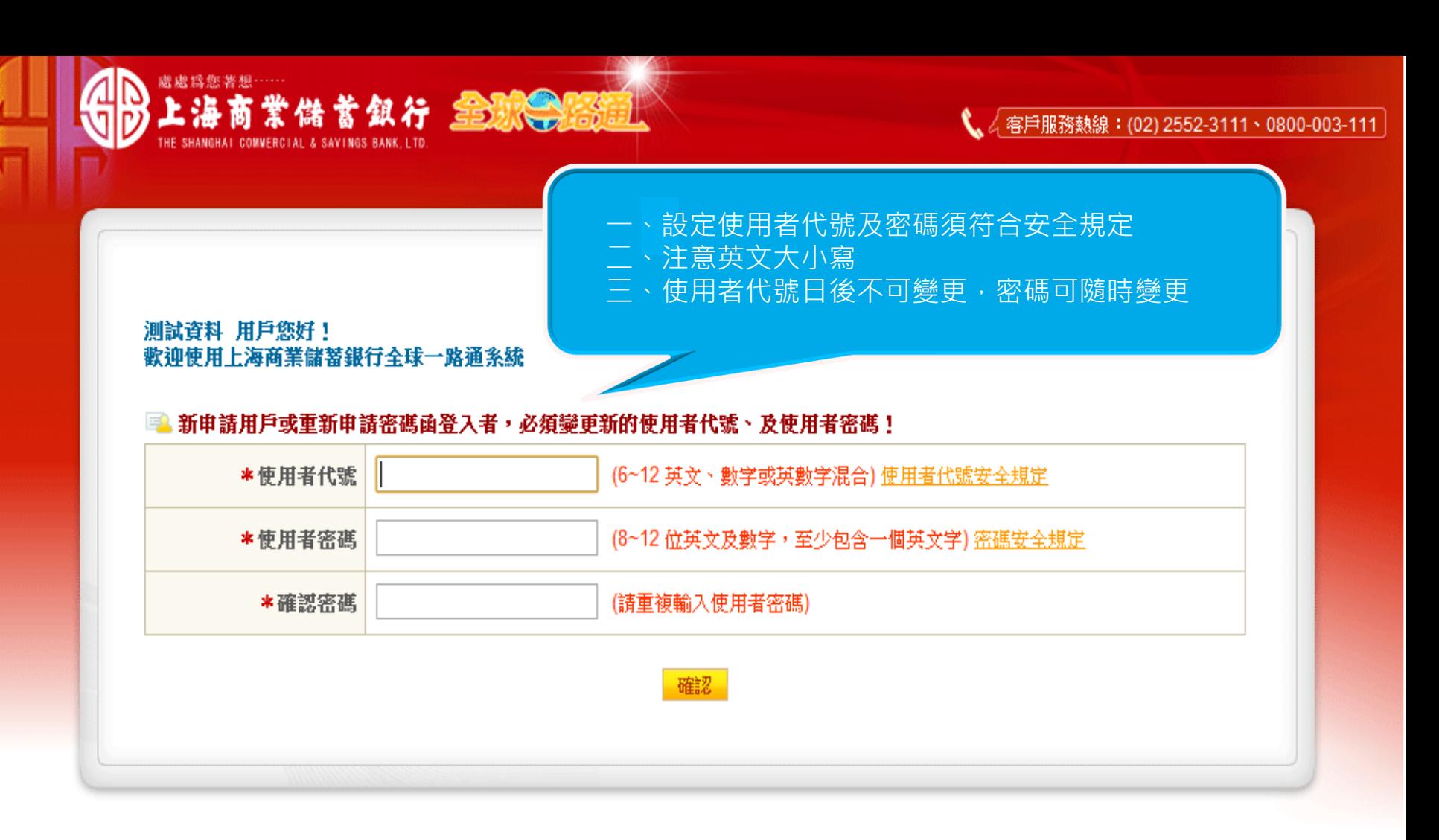

上海商業儲蓄銀行版權所有 THE SHANGHAI COMMERCIAL & SAVINGS BANK, LTD. All Rights Reserved. 本站建議最佳瀏覽器為 Internet Explore 6.0 以上版本, 最佳視窗解析度為 1024x768

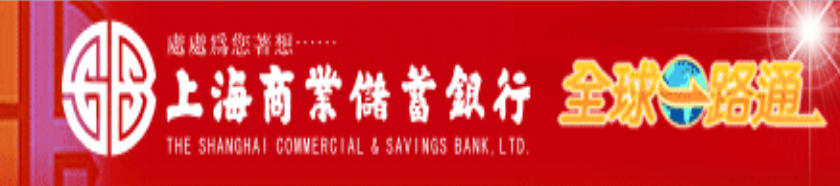

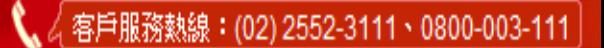

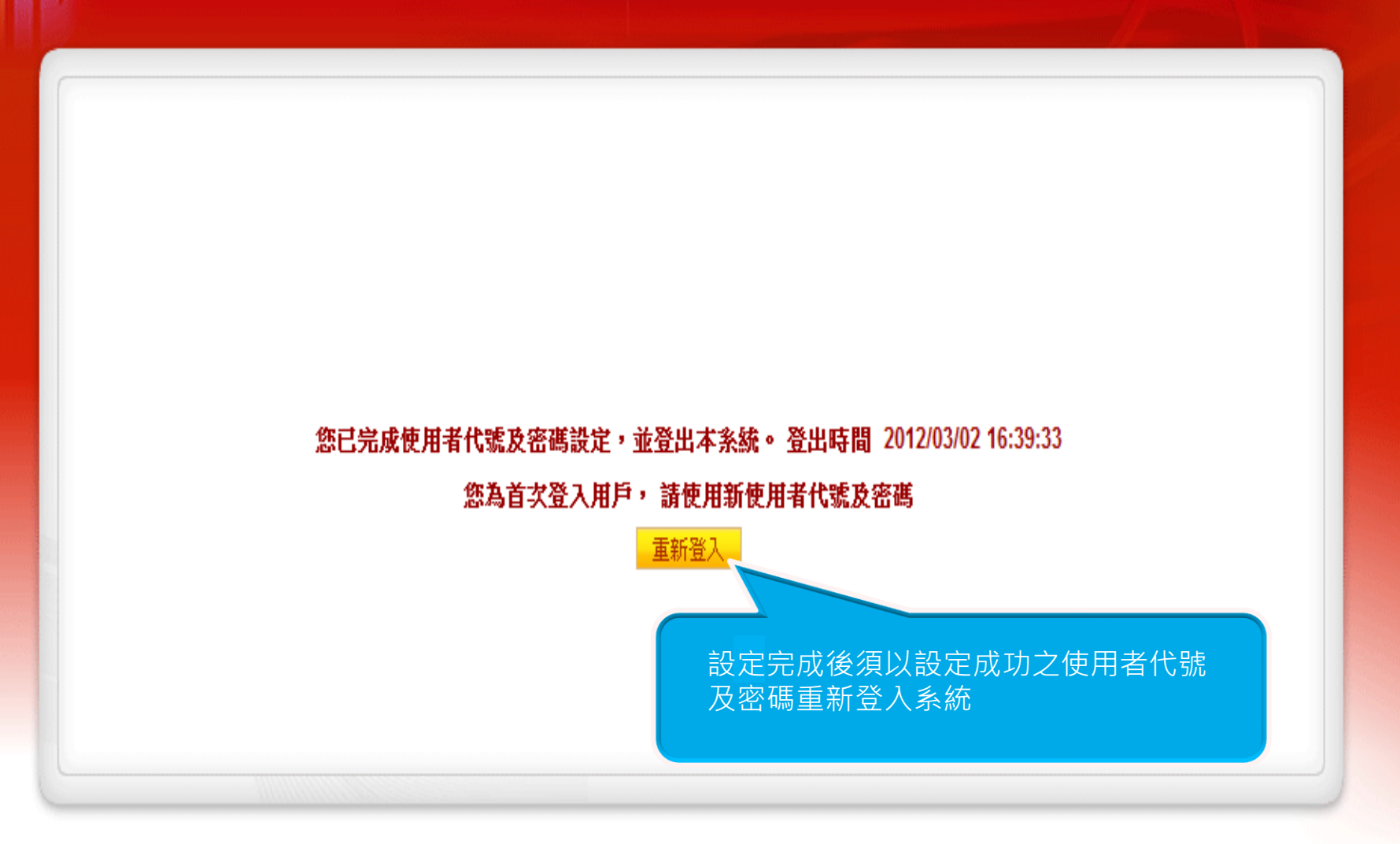

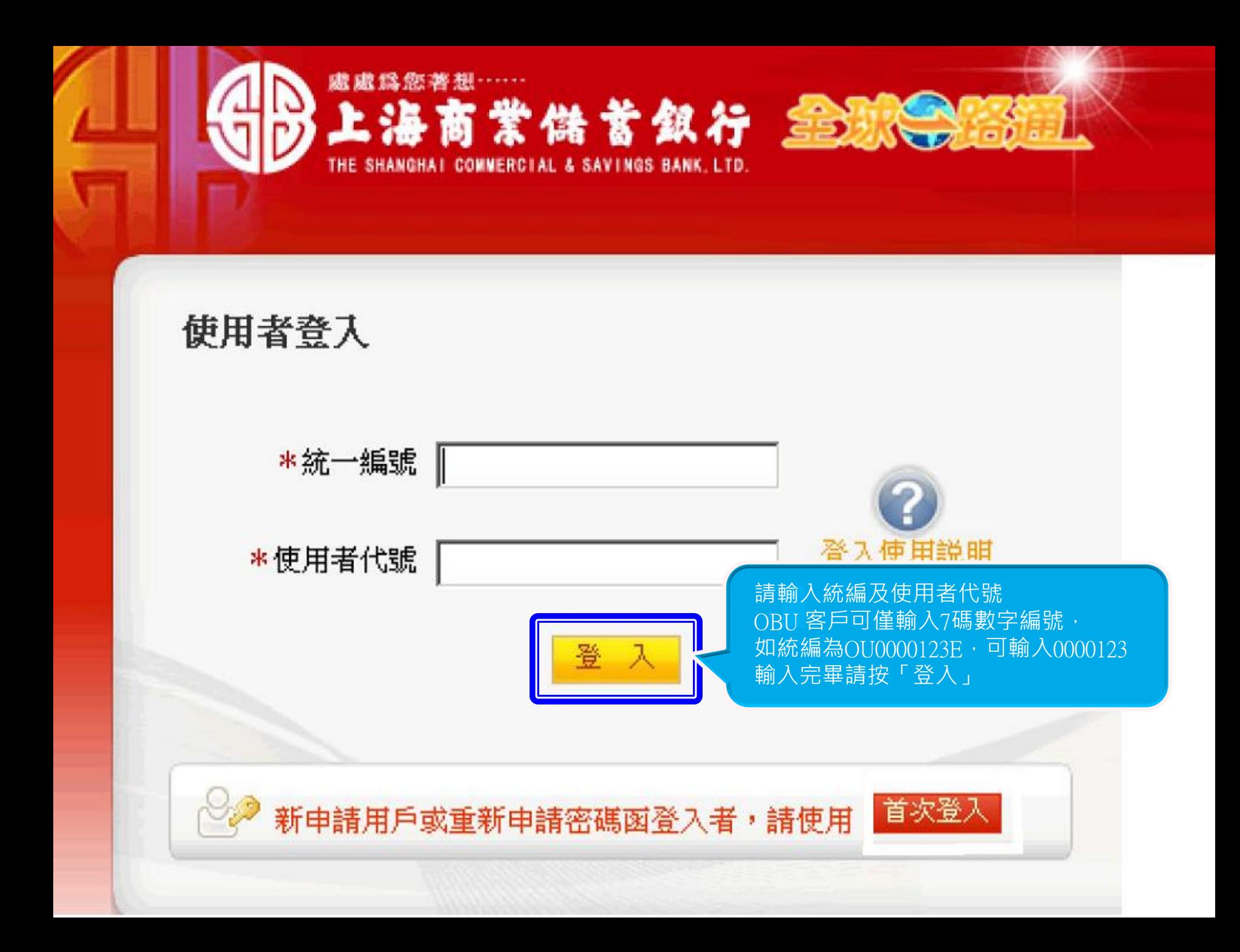

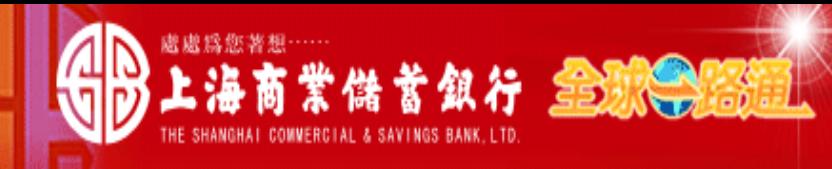

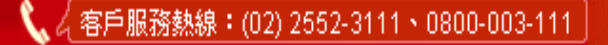

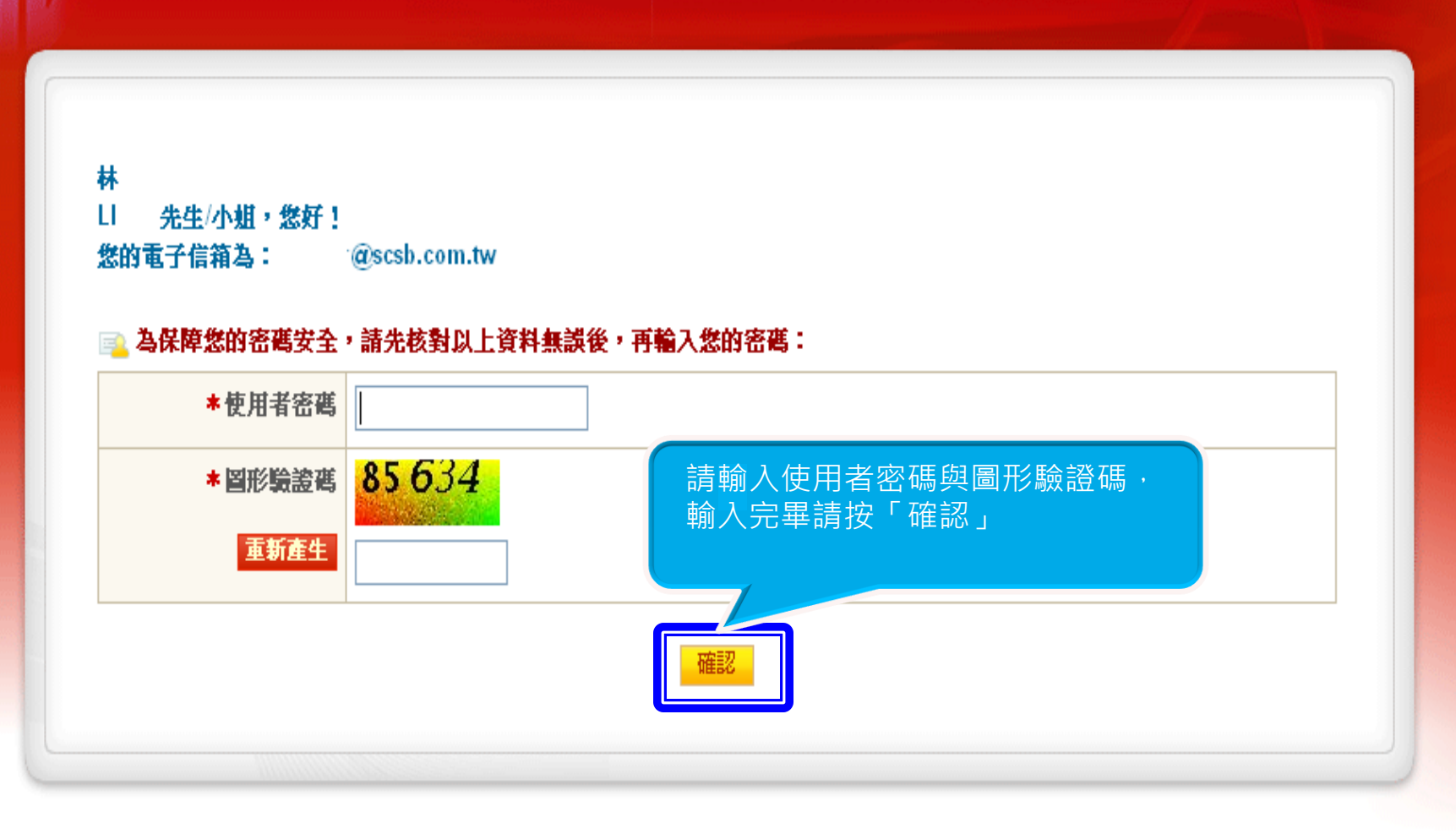

### 【注意事項】

- 1. 輸入密碼請留意英文学母大小寫,並請定期更換您的密碼。
- 2. 如果您擁有憑證且尚未輸入電子信箱,請於登入系統後執行「使用者資料變更」功能逕行補登。

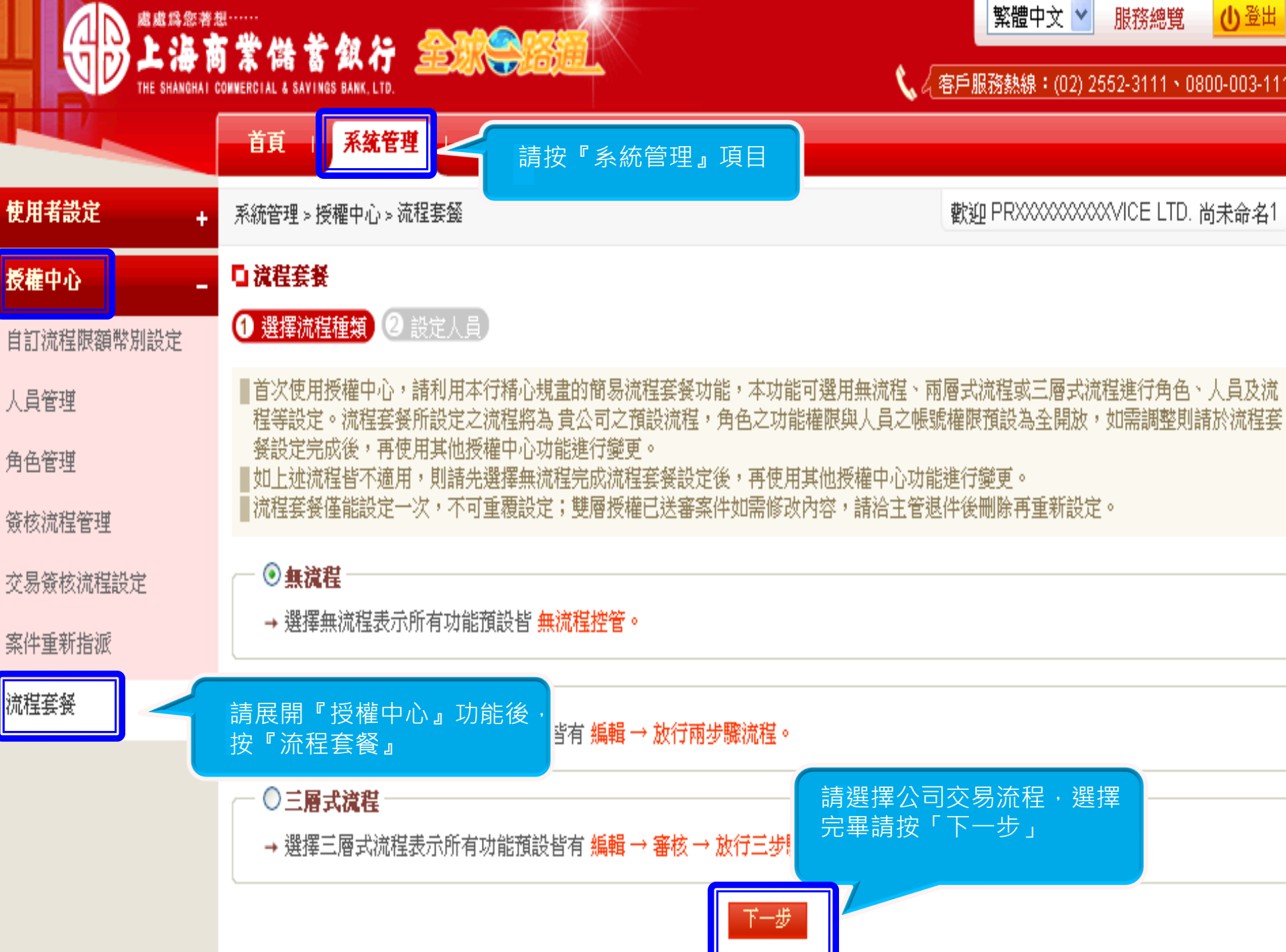

# 如何設定適合的流程

- 流程套餐為一次性功能,必須設定且僅能設定一次。
- 如公司僅一人作業, 即編輯 + 放行模式, 或僅申請查詢 功能,建議選擇預設無流程。
- 如公司大部份交易覆核層級為兩層式, 即編輯 = > 放行 模式,建議選擇預設兩層式流程。
- 如公司大部份交易覆核層級為三層式, 即編輯 = > 審核 =>放行模式,建議選擇預設三層式流程。
- ⊔ 如公司覆核層級較複雜,非固定之兩層式或三層式,則 建議先選擇無流程完成流程套餐設定。
- □ 流程套餐所設定之流程將為公司之預設流程,角色之功 能權限與人員之帳號權限預設為全開放,流程套餐設定 完成後,可再使用其他授權中心功能進行調整或變更。

# 無流程設定

系統管理 > 授權中心 > 流程套餐

齻

| 系統管理 |

歡迎 恆XXXXX有限公司 尚未命名1

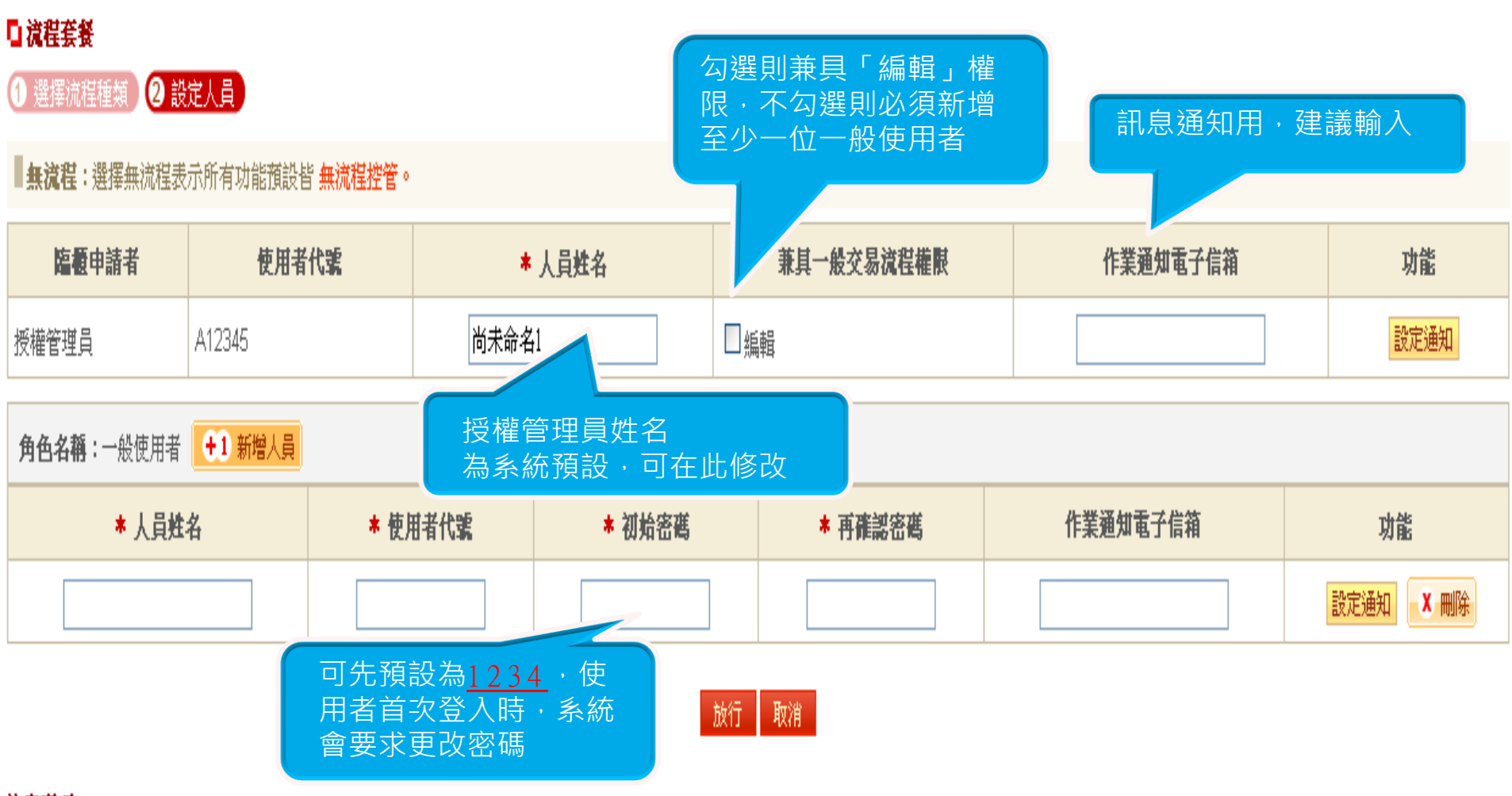

注意事項:

## 設定通知

|系統管理 |

晢

歡迎 恆XXXXX有限公司尚未命名1 系統管理 > 授權中心 > 流程套餐 全球一路通金融網 - Mozilla Firefox Ι× **自流程套餐** @ 10.10.2.147/b2c/cmn/cmnt300/CMNT300 6.faces?PARAM ENABLE PSE001=Y&PARAM NOTICE SETTING=PSE **上海商業備蓄銀行 金源会議** 2 設定人員 ❶ 選擇流程種類 點擊「設定通知」,系 統會彈跳訂閱視窗,請 ■無流程:選擇無流程表示所有 勾選欲訂閱之通知項目■請勾選欲訂閱之通知 臨櫃申請者 攏 誦 訊息通知項目 □首頁 □電子郵件 憑證到期前通知  $\blacktriangledown$  $\blacktriangledown$ 設定通知 授權管理員 A123 授權中心異動通知  $\Box$  $\Box$ 台幣付款交易結果通知  $\Box$ П  $\bullet$ 角色名稱:一般使用者  $\Box$ 台幣薪轉付款交易結果通知  $\Box$ \* 人員姓名 外幣付款交易結果通知  $\Box$  $\Box$ 功能 外幣薪轉付款交易結果通知  $\Box$  $\Box$ X 刪除 |設定通知| 確認 關閉

注意事項:

## 二層式流程設定

| 系統管理 | 顏一

### **自流程套餐**

1 選擇流程種類 2 設定人員

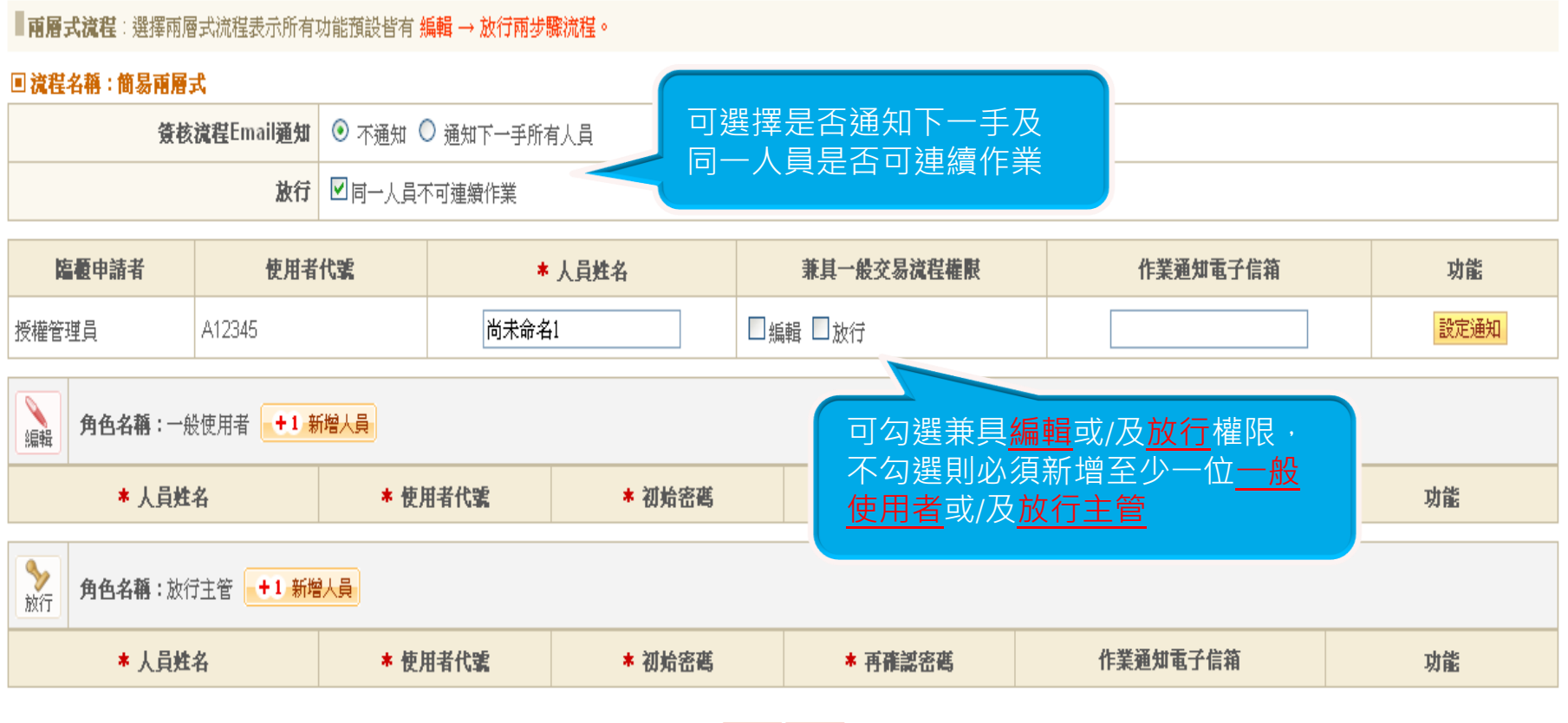

放行取消

# 三層式流程設定

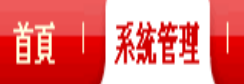

#### 1 選擇流程種類 2 設定人員

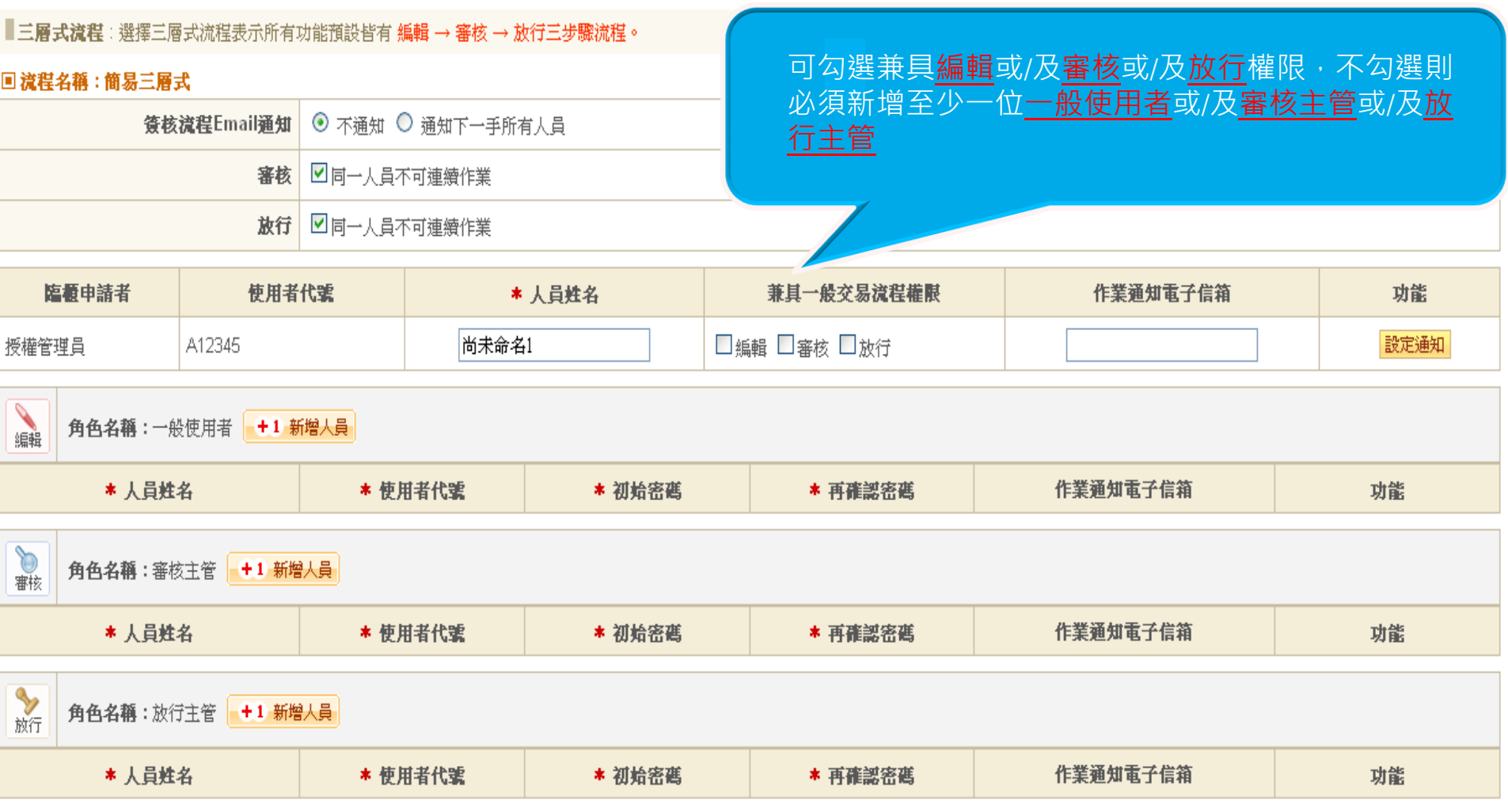

## 下載憑證三步驟

- 步驟一、執行ActiveX 元件設定檔
- 步驟二、安裝驅動程式
- 步驟三、由放行主管登入系統下載憑證
- 步驟一是變更電腦環境,步驟二驅動程式亦安 装在執行的電腦,所以日後凡是會作放行交易 的電腦皆應執行該二步驟。
- □ 步驟三憑證則是下載在權杖 (iKey, e-Token)上, 僅能下載一次,但可在任何已安裝驅動程式的電腦 插入放行交易。

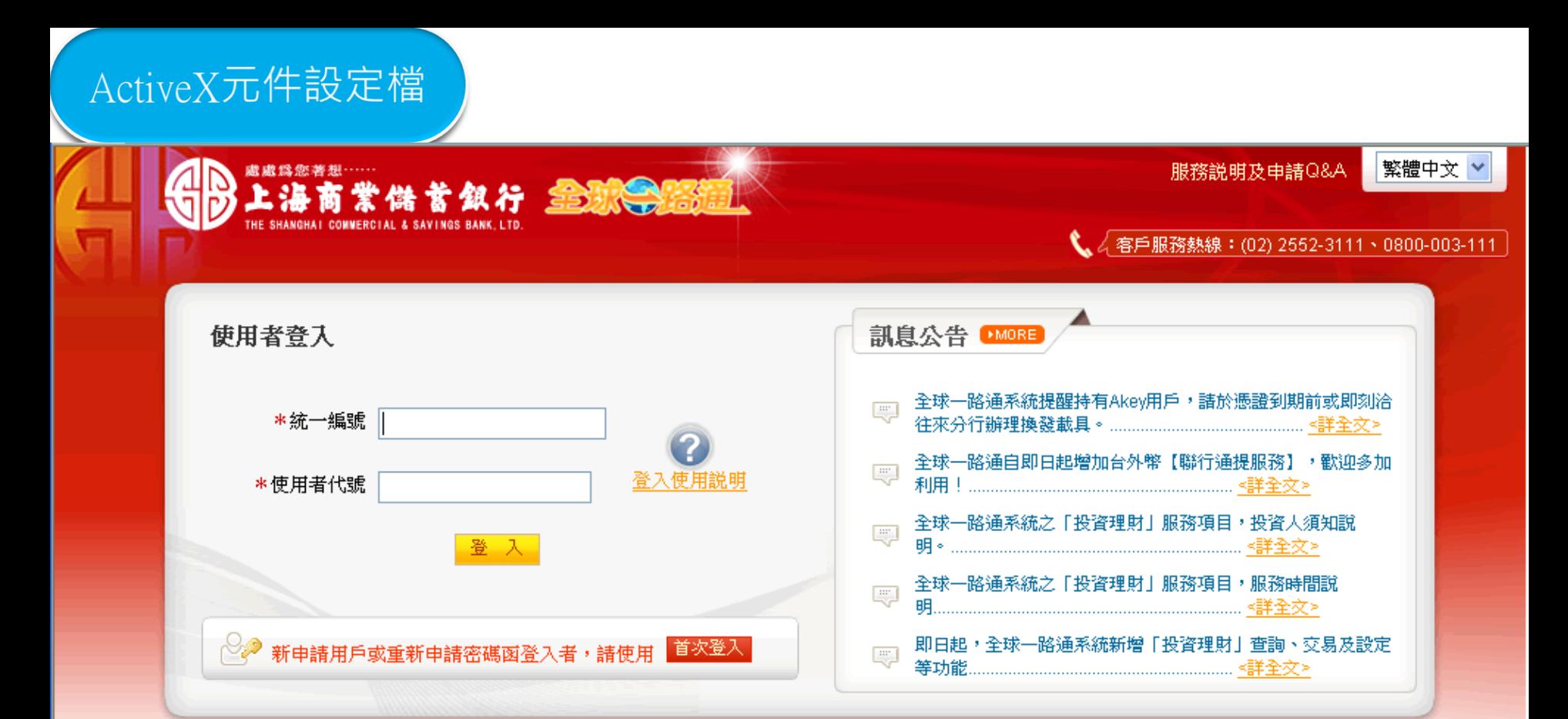

#### 【注意事項】

- 1. 為了預防燃離開電腦過久,以至遭他人竊用,若燃欲離開本網路系統,敬請務必執行簽出,以保障燃的權益及帳戶安全。本系統會在燃逾五分鐘 未做任何交易時,自動執行簽出。
- 2. 瀏覽器裝有 MSN、YAHOO、Google 之 Tool Bar 或其他之應用軟體均具有攔截彈跳視窗功能會影響本系統操作,請設定允許彈跳視窗或移除。

馬諮耕耳野耕培中 年位市

- 3. Windows XP SP2 安裝後會封鎖彈跳視窗 <del>用戶請於劉鼈</del>器的工具 >> 網際網路選項 >> 隱私權的[封鎖快顯]取消勾選,關閉視窗後再重開。
- 4. Internet Explorer 瀏覽器 ActiveX 元件設定欄 請按此執行

上海商業儲蓄銀行版權所有 THE SHANGHAI C 本站建議最佳瀏覽器為 Internet Ex

請點擊 請按此執行 如無法正常顯示所見 頁面(亂碼) , 則先儲 存至桌面後再開啟

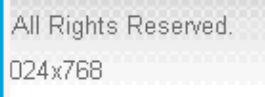

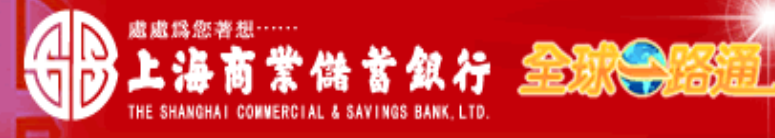

#### 【 4 客戶服務熱線:(02) 2552-3111、0800-003-111

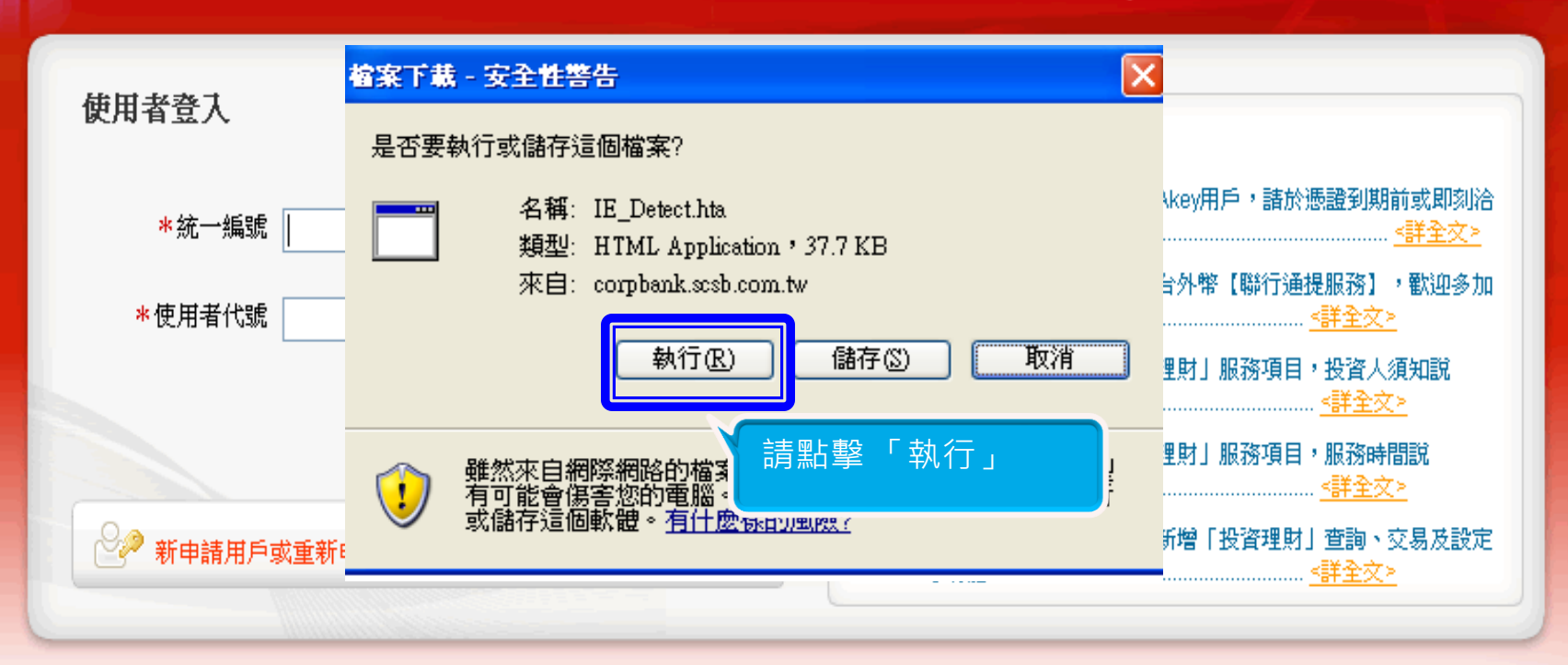

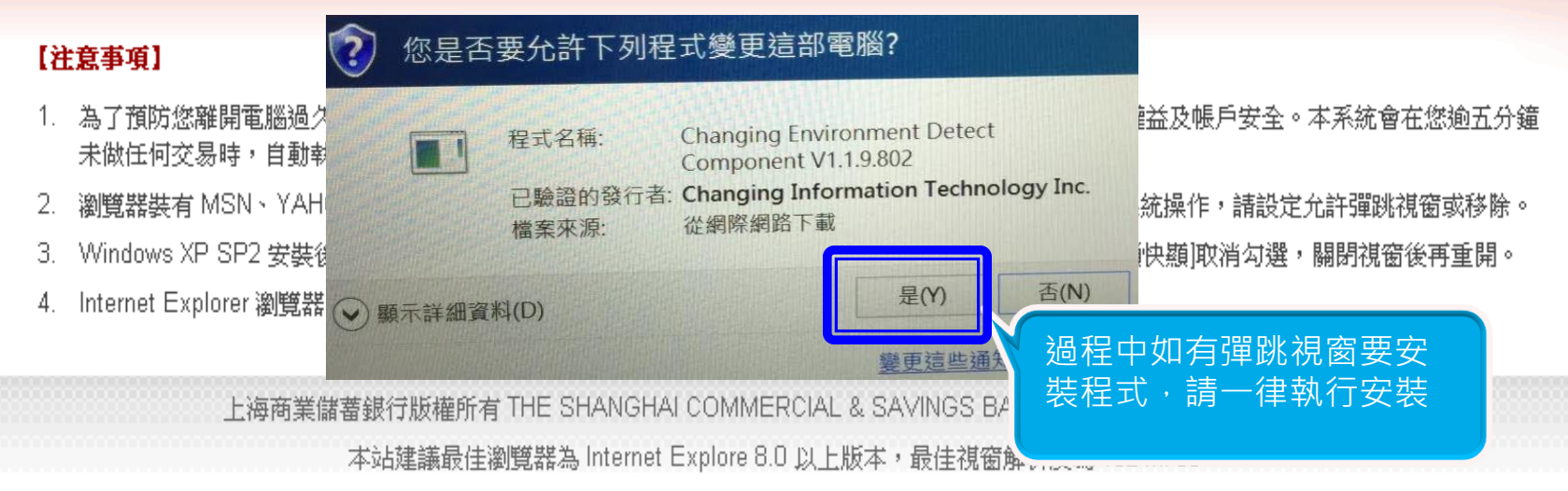

**FRIDA**  $\blacktriangle$ 

#### ■ 目前元件安裝狀態

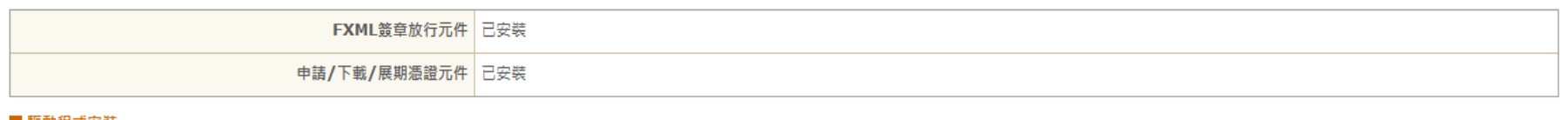

#### ■ 驅動程式安裝

請按此下載 憑證載具驅動程式

#### ■ 系統環境(IE)設定調整

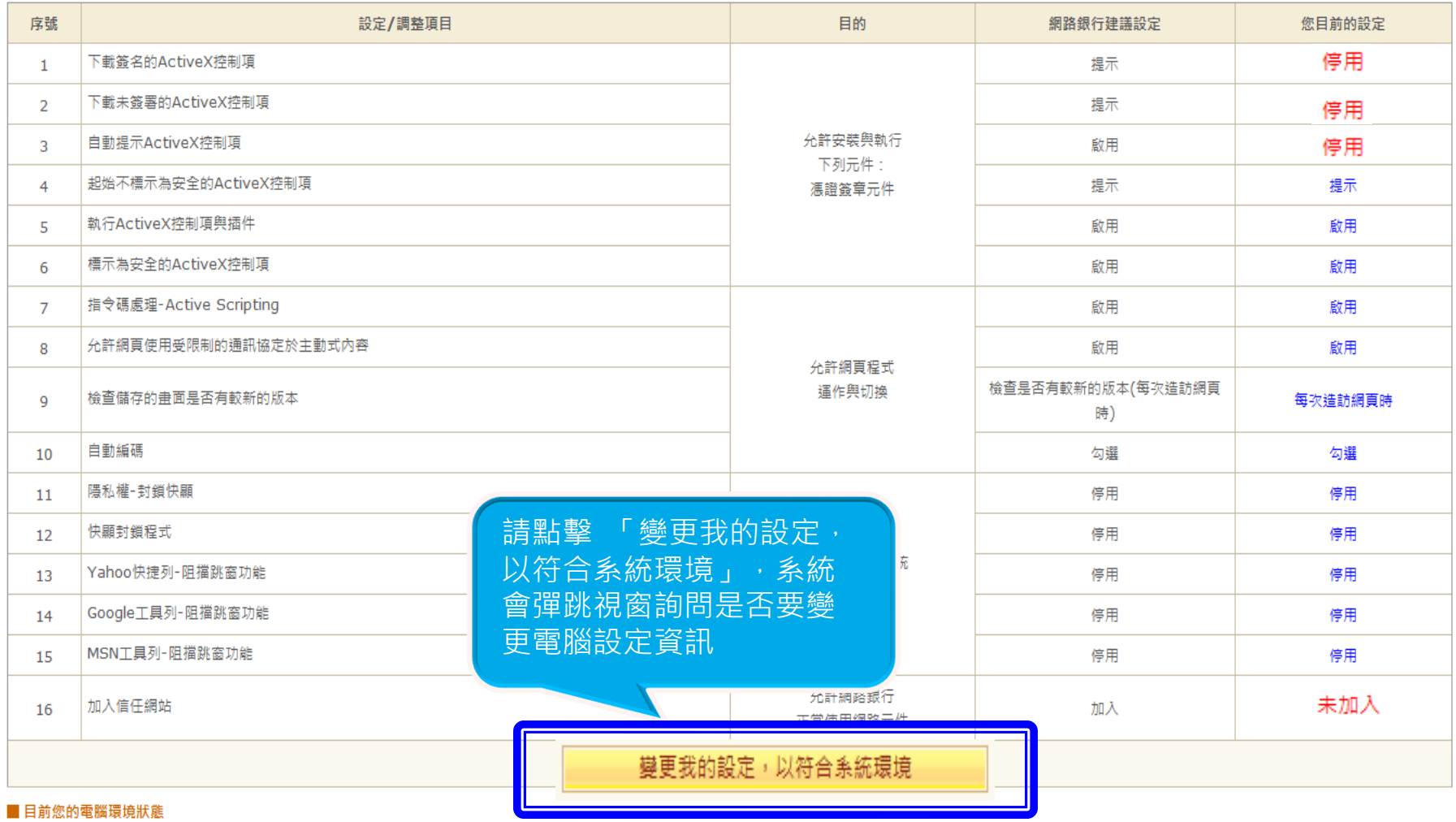

整合憑證中心偵測網頁 環境偵測

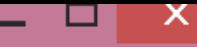

 $\left| \wedge \right|$ 

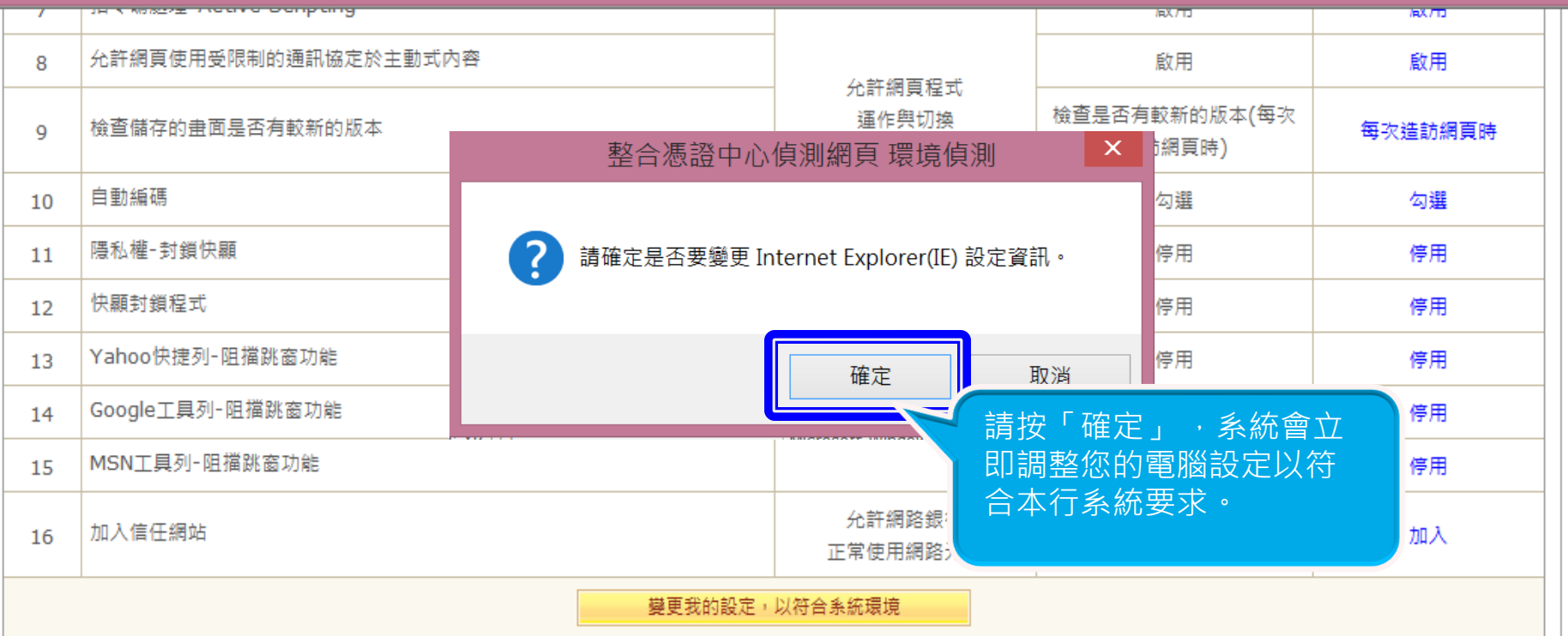

#### ■ 目前您的電腦環境狀態

ľ

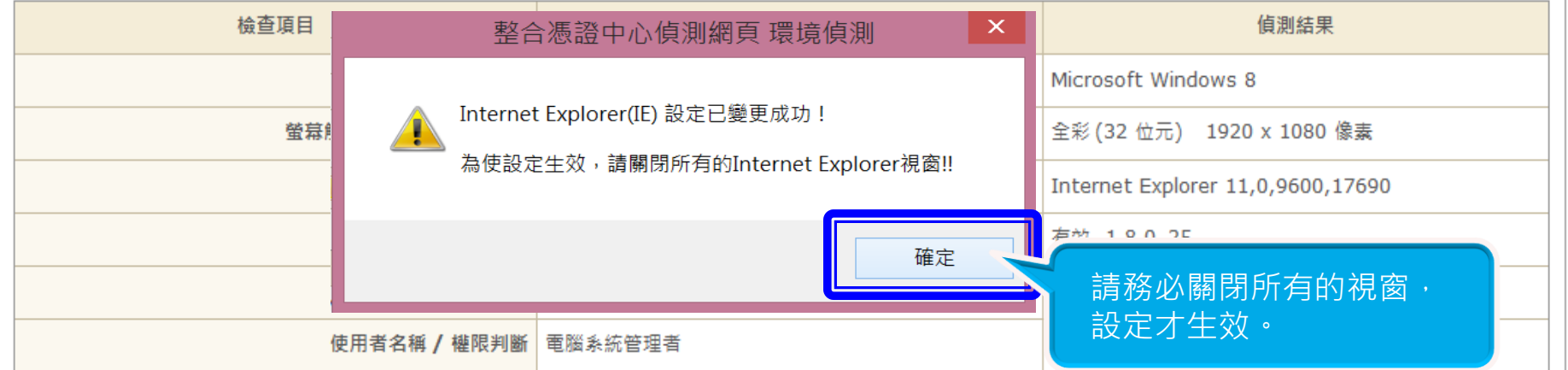

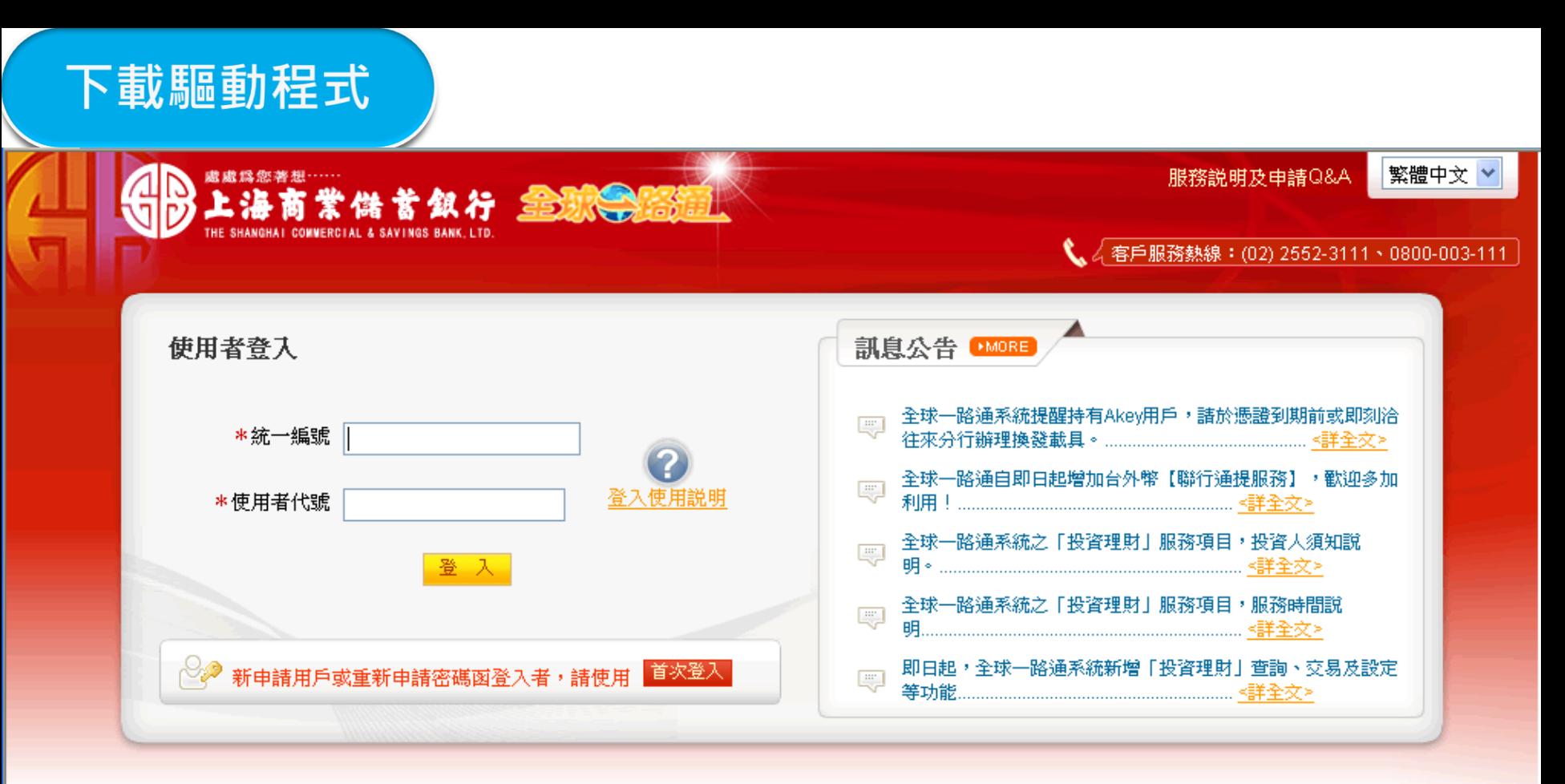

#### 【注意事項】

1. 為了預防您離開電腦過久,以至遭他人竊用,若您欲離開本網路系統,敬請務必執行簽出,以保障您的權益及帳戶安全。本系統會在您逾五分鐘 未做任何交易時,自動執行簽出。 請點擊 請按此下載2. 瀏覽器裝有 MSN、YAHOO、Google 之 Tool Bar 或指

請按此下載

- Windows XP SP2 安裝後會封鎖彈跳視窗, IE 用戶請於瀏覽器的工具 22 網 З.
- 4. Internet Explorer 瀏覽器 ActiveX 元件設定檔 請按此執行, 憑證載其驅動程

能會影響本系統操作,請設定允許彈跳視窗或移除。 <mark>→→ 隱</mark>私權的[封鎖快顯]取消勾選,關閉視窗後再重開。

開啟(O)

請先將檔案儲存於桌面

儲存(S)

取消(C)

您要開啟或儲存來自 xmlra.scsb.com.tw 的 SAC Wndows.zip (60.9 MB)?

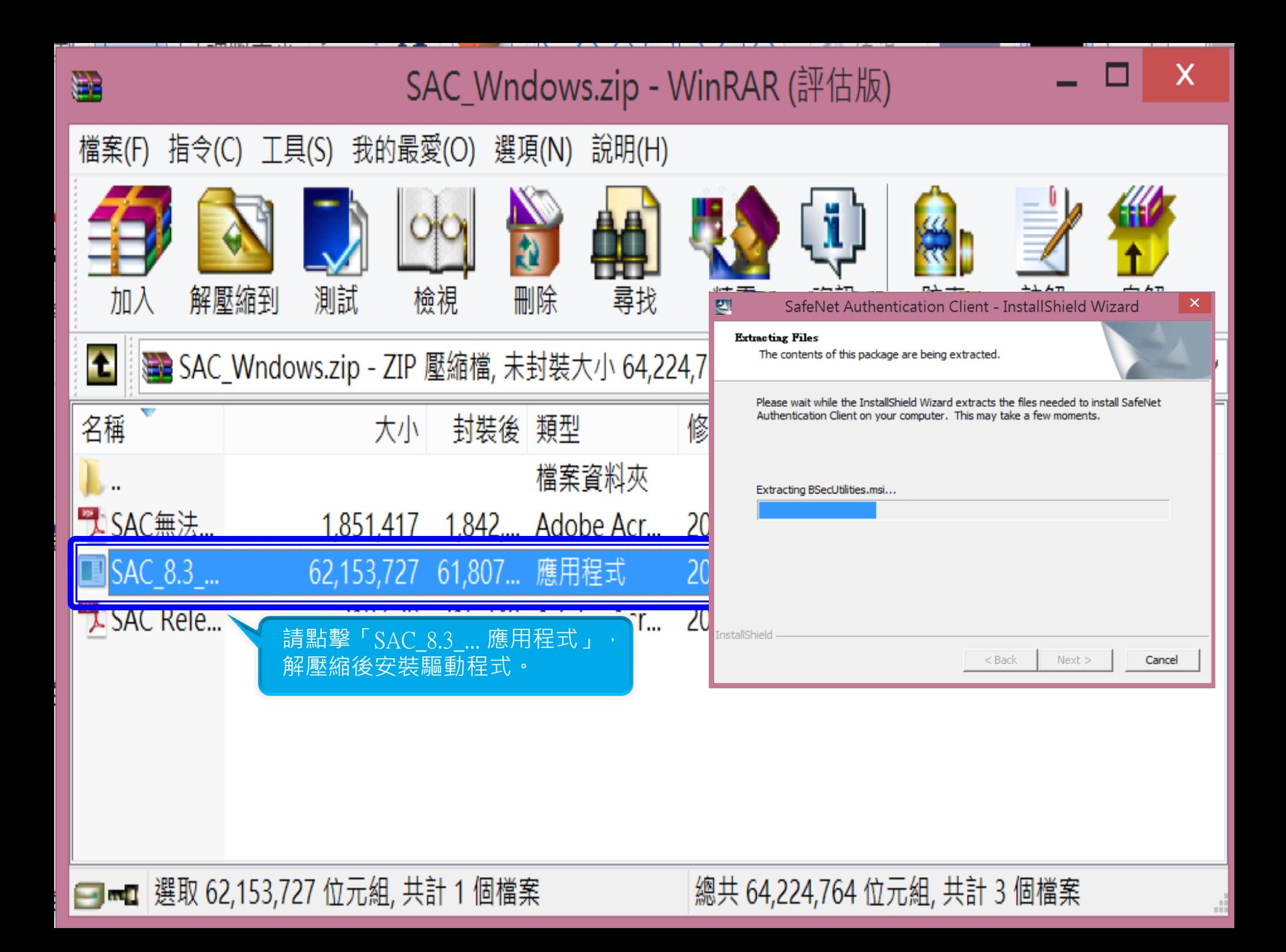

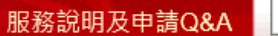

繁體中文∨

√ 客戶服務熱線:(02) 2552-3111、0800-003-111

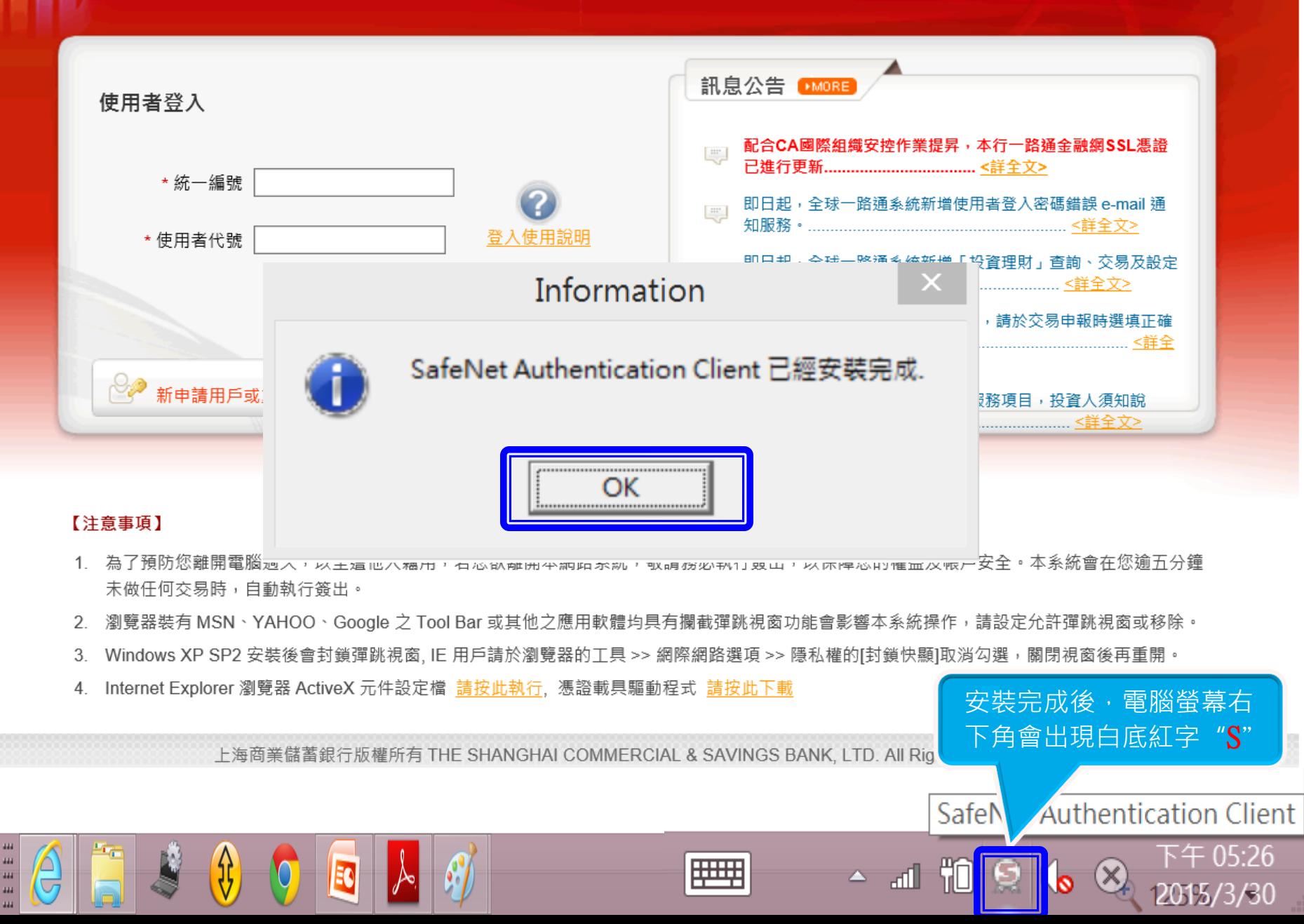

供育似行 全球会 ...

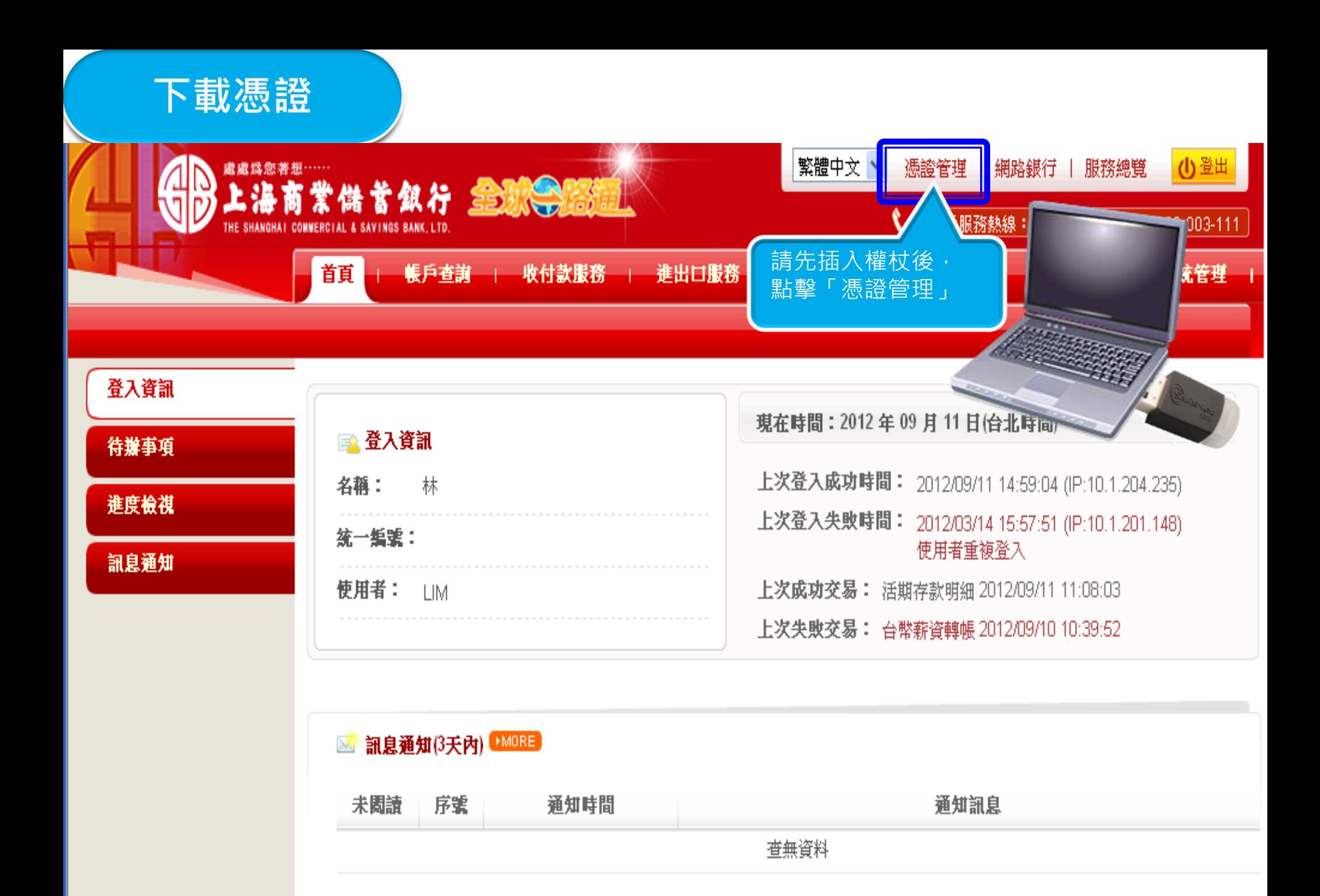

## 密碼通知書 Password Letter

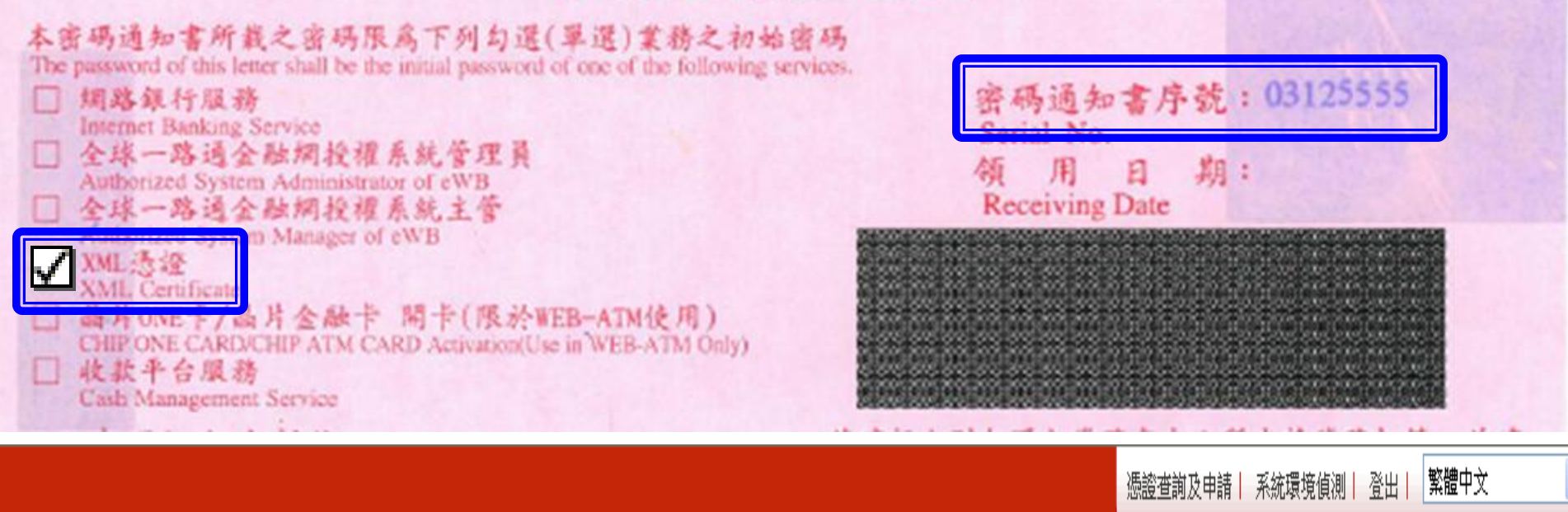

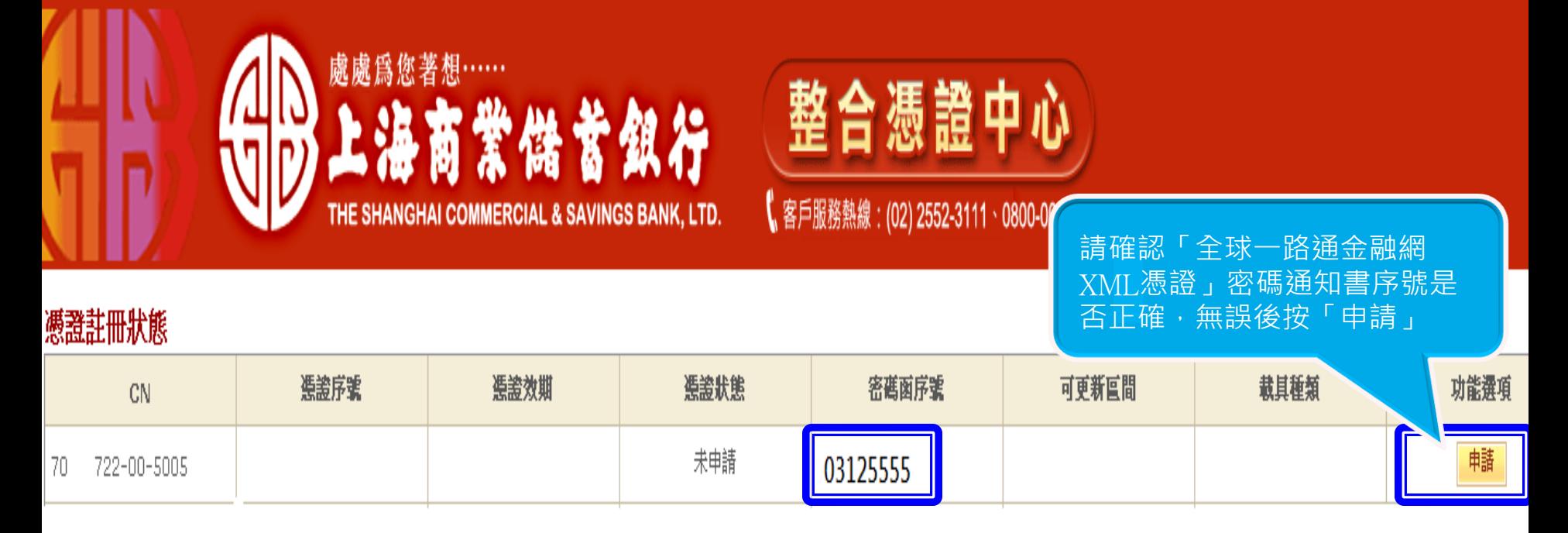

## 密碼通知書 Password Letter

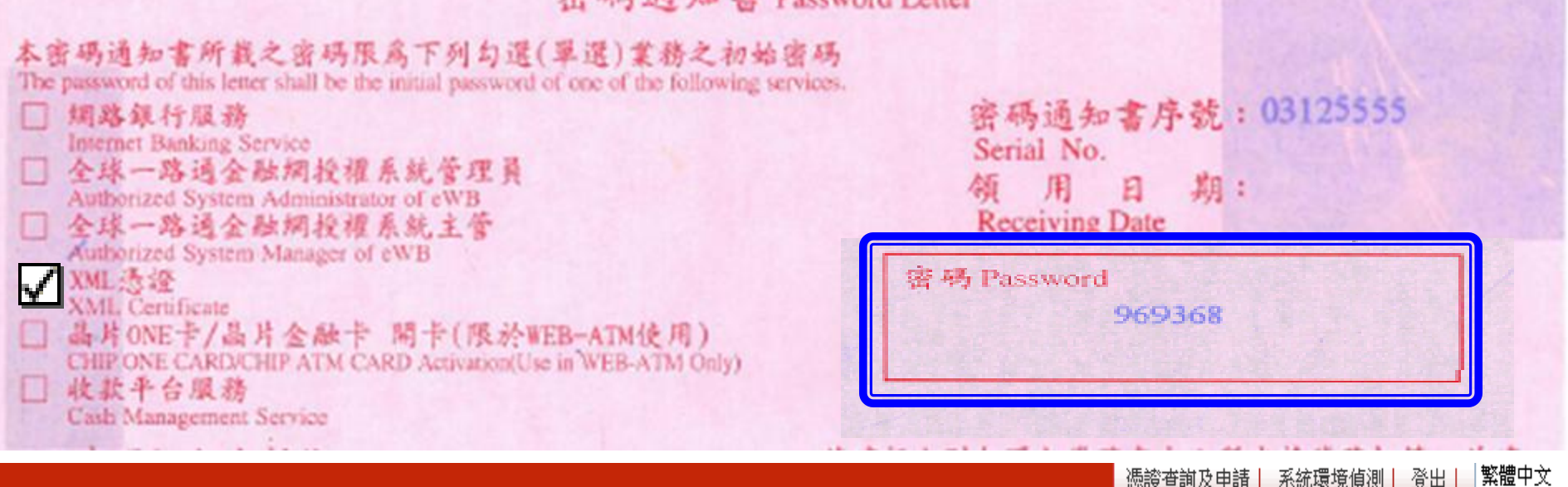

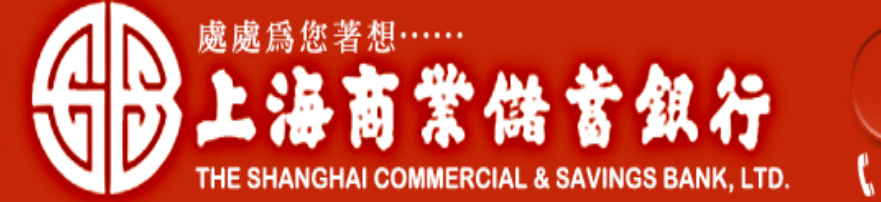

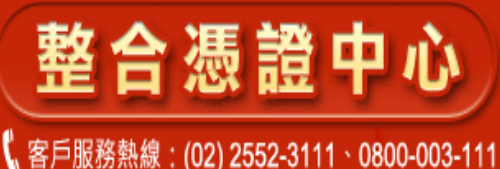

摄影香和及电费 請輪入密碼函密碼

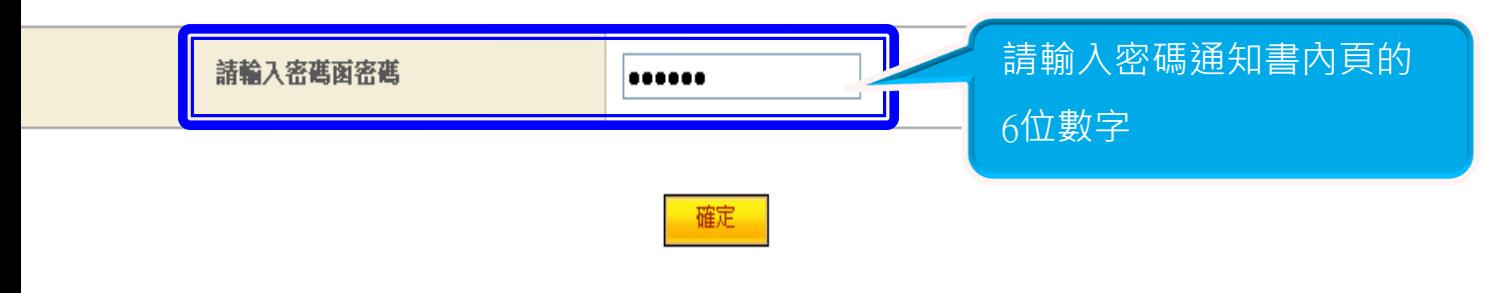

- \* 提醒您:您輸入密碼函密碼若錯誤達三次以上將停止申請使用,請至本行櫃檯重新申請密碼函,謝謝!
- \* 提醒您:目前您輸入錯誤已達:1次

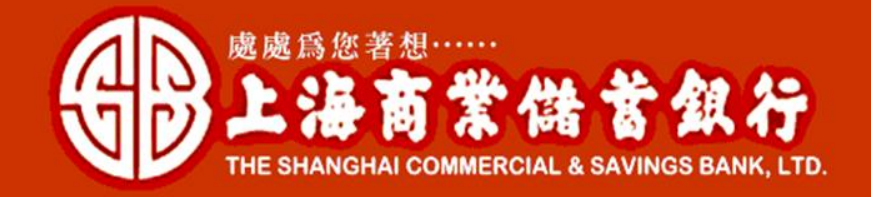

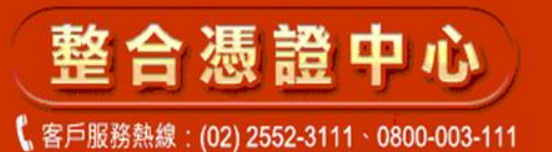

慿證杳詢及申請

### 等同意書

金融FXML渠證申請約定條款

用戶申請使用電子憑證進行網路銀行交易前,請詳細關讀以下條款,如果您無法接受約定條款, 請勿申請或使用電子憑證。 一、本公司使用臺灣網路認證股份有限公司核發之電子憑證,提供您進行網路銀行作業使用。 二、本公司與用戶間相關權責悉依經濟部核定之 [臺灣網路認證股份有限公司憑證實務作業基準] 〔以下簡稱CPS〕辦理,網址為http//www.twca.com.tw/Portal/save/save.html。 三、用戶申請電子憑證時,必須提供正確的身分證明文件與資料,若因故意、 過失或不正常意圖而提供不實資料,致造成他人遭受損害時,應由用戶負損害賠償責任。 四、用戶應確實且妥善安全的保護其電子憑證,不得洩露或交付予他人使用,若有被冒用、 曝露及潰失等不安全顧慮時,應立即通報本公司。如因故意或過失,致造成他人遭受損害時, 應由用戶負損害賠償責任。 五、用戶必須依規定, 合法且正確的使用電子憑證若違反作業規範或將電子憑證使用於未經本公司公告的其他業務範圍, 致造成他人遭受損害時,應由用戶負損害賠償責任。 六、用戶同意不得使用電子憑證從事任何違反法令之行為。 七、用户若有違反本約定條款,本公司得主動廢止用戶憑證。

12 本人已閲讀並同意上述約定條款

取消

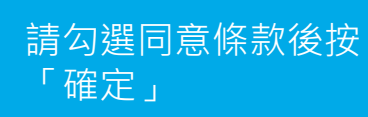

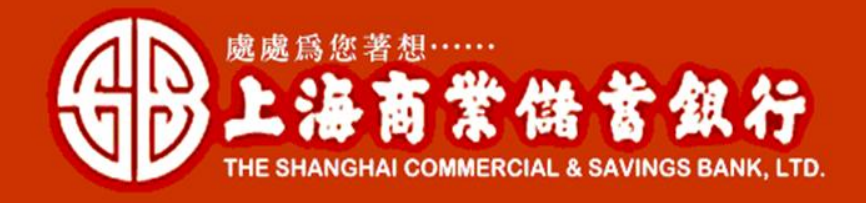

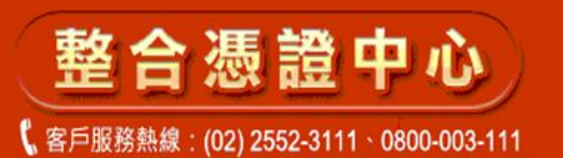

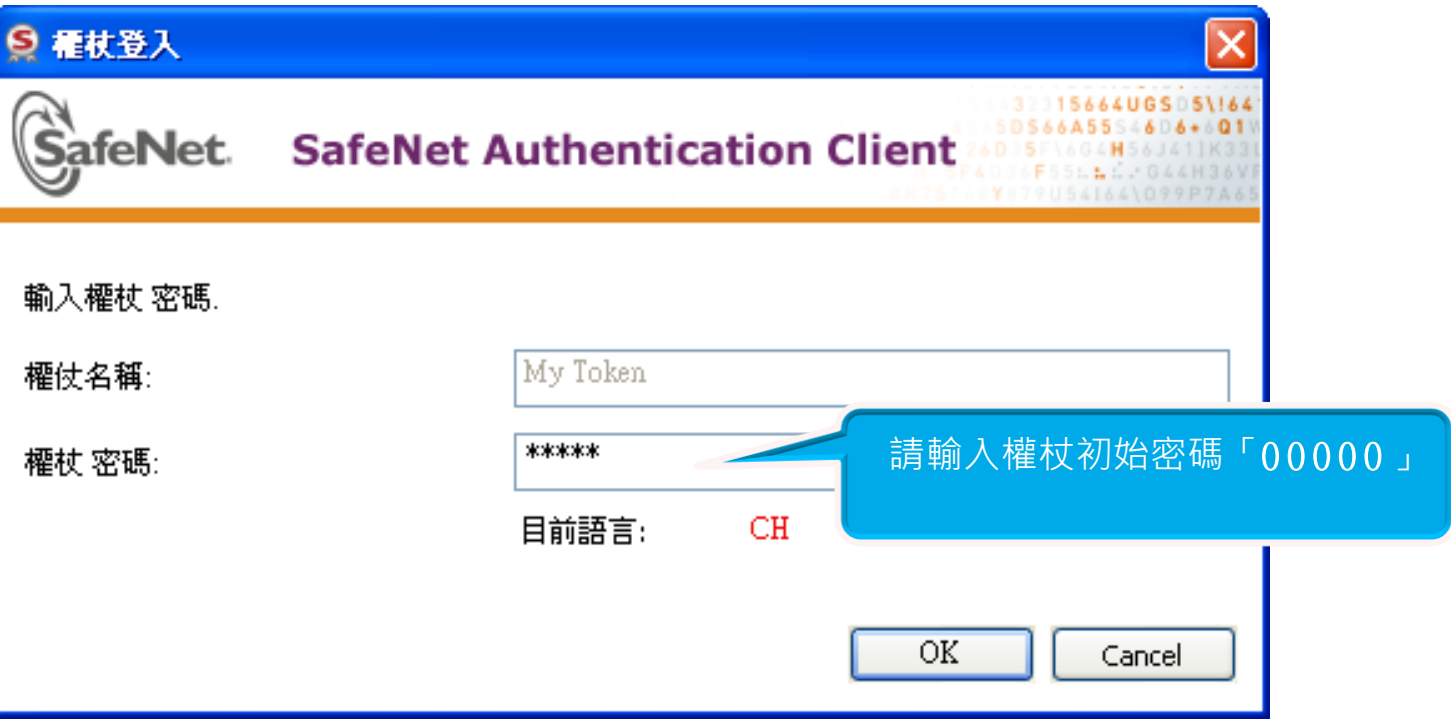

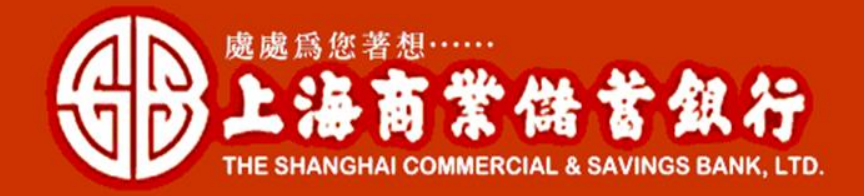

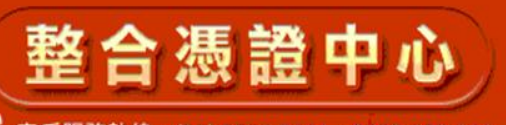

● 客戶服務熱線: (02) 2552-3111 · 0800-003-111

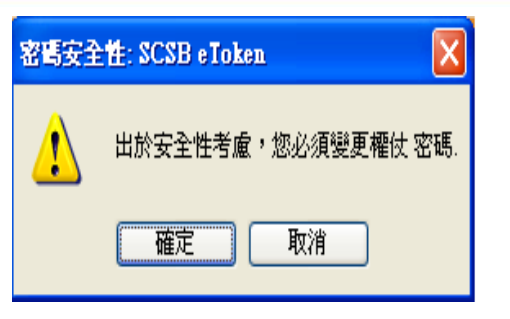

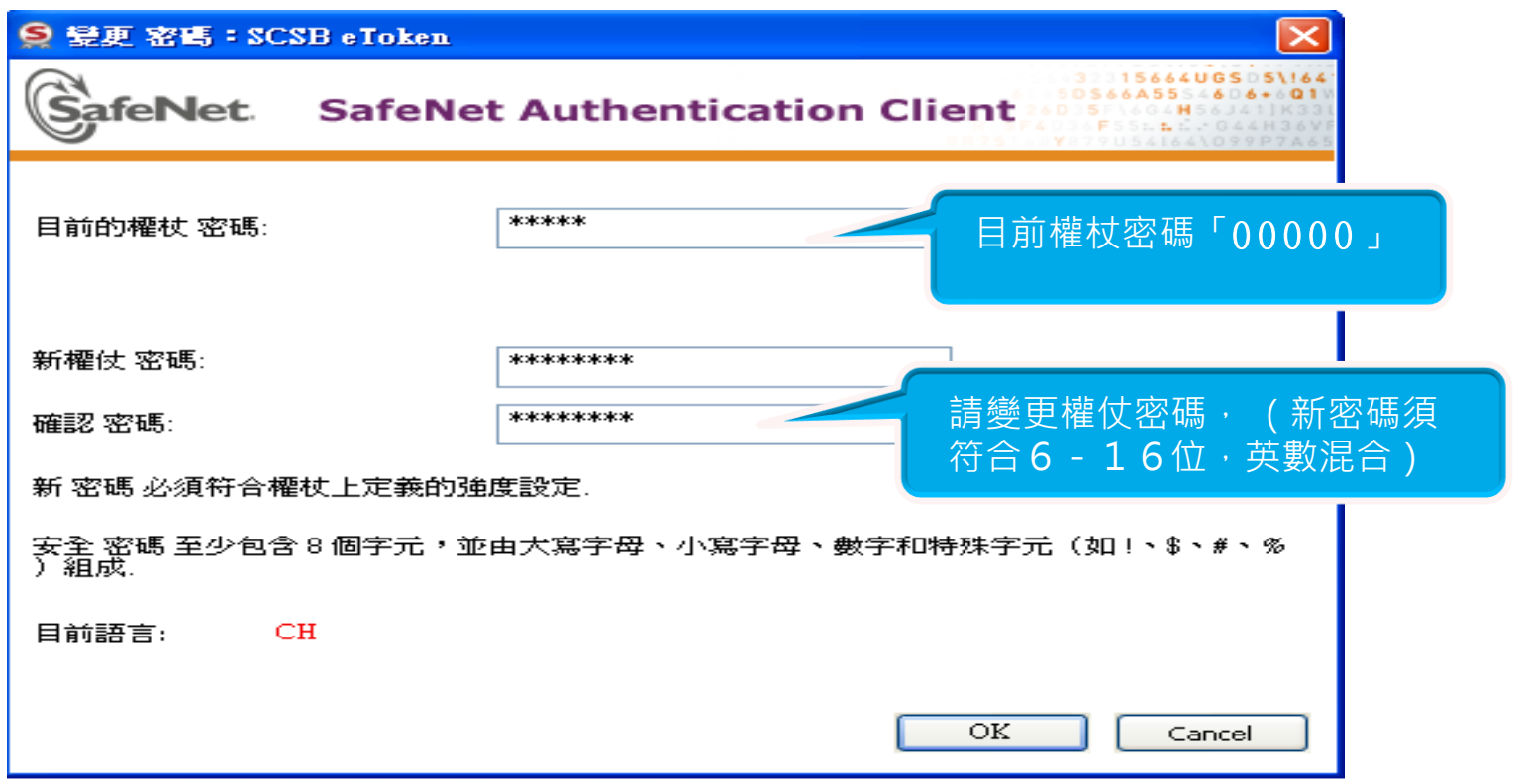

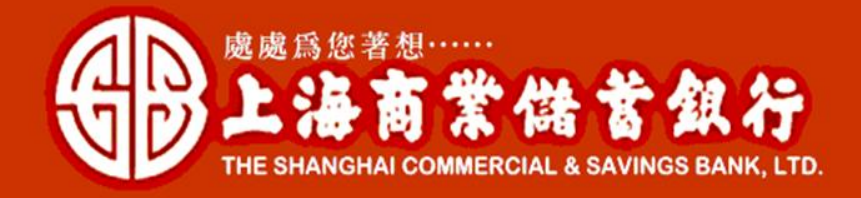

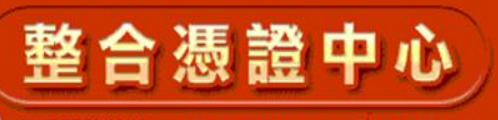

● 客戶服務熱線: (02) 2552-3111 · 0800-003-111

請再次輸入權仗密碼,憑證即將完成下載作業,請耐心等候,勿關閉視窗!

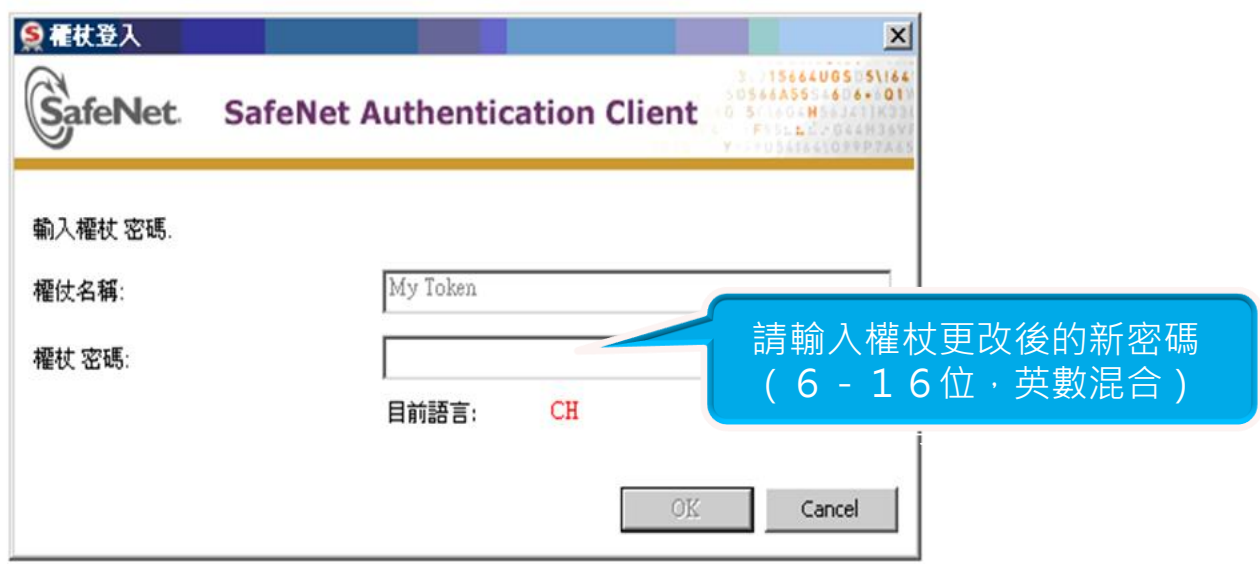

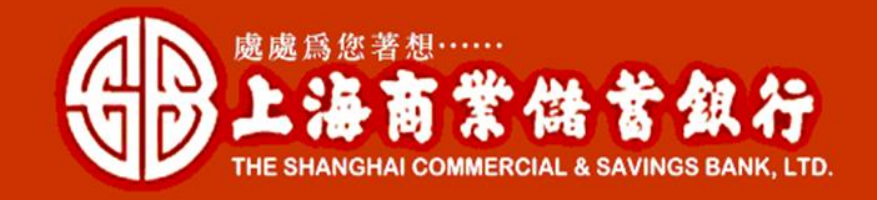

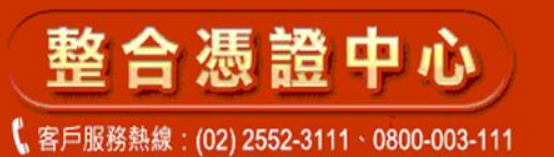

## 憑證查詢及申請

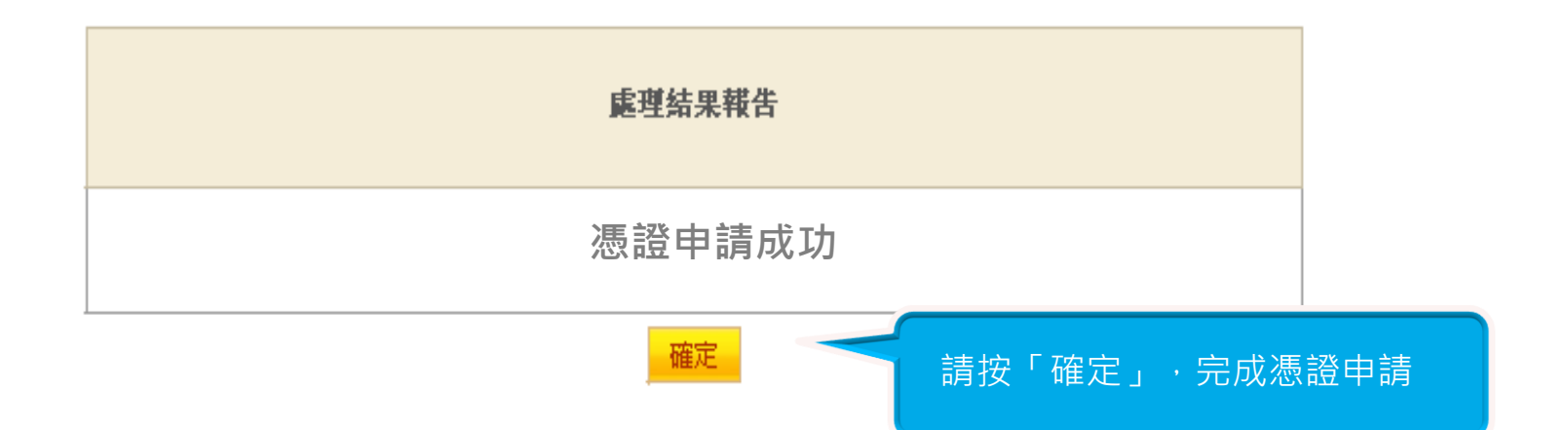